## UltraLite-mk5<sup>™</sup> User Guide

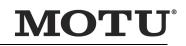

1280 Massachusetts Avenue Cambridge, MA 02138 Business voice: (617) 576-2760 Business fax: (617) 576-3609 Web site: www.motu.com Tech support: www.motu.com/support

#### SAFETY PRECAUTIONS AND ELECTRICAL REQUIREMENTS FOR THE UltraLite-mk5 ("PRODUCT")

CAUTION! READ THIS SAFETY GUIDE BEFORE YOU BEGIN INSTALLATION OR OPERATION. FAILURE TO COMPLY WITH SAFETY INSTRUCTIONS COULD RESULT IN BODILY INJURY OR EQUIPMENT DAMAGE.

🖄 HAZARDOUS VOLAGES: CONTACT MAY CAUSE ELECTRIC SHOCK OR BURN. TURN OFF UNIT BEFORE SERVICING.

WARNING: TO REDUCE THE RISK OF FIRE OR ELECTRICAL SHOCK, DO NOT EXPOSE THIS APPLIANCE TO RAIN OR OTHER MOISTURE.

CAUTION: TO REDUCE THE RISK OF ELECTRICAL SHOCK, DO NOT REMOVE COVER. NO USER-SERVICEABLE PARTS INSIDE. REFER SERVICING TO QUALIFIED SERVICE PERSONNEL.

#### IMPORTANT SAFEGUARDS

- 1. Read these instructions. All the safety and operating instructions should be read before operating the product.
- 2. Keep these instructions. These safety instructions and the product owner's manual should be retained for future reference.
- 3. Heed all warnings. All warnings on the product and in the owner's manual should be adhered to.
- 4. Follow all Instructions. All operating and use instructions should be followed.
- 5. Do not use the product near water.
- 6. Cleaning Unplug the product from the computer and clean only with a dry cloth. Do not use liquid or aerosol cleaners.
- 7. Ventilation Do not block any ventilation openings. Install in accordance with the manufacturer's instructions.
- 8. Heat Do not install the product near any heat sources such as radiators, heat registers, stoves, or another apparatus (including an amplifier) that produces heat.
- 9. Overloading Do not overload wall outlets and extension cords as this can result in a risk of fire or electrical shock.
- 10. Power supply cord Protect the product power supply cord from being walked on or pinched by items placed upon or against them.
- 11. Power switch Install the product so that the power switch can be accessed and operated at all times.
- 12. Disconnect The main power supply plug is considered to be the disconnect device for the product and shall remain readily operable.
- 13. Accessories Only use attachments/accessories specified by the manufacturer.
- 14. Surge protection Unplug the product during lightning storms or when unused for long periods of time.
- 15. Servicing Refer all servicing to qualified service personnel. Servicing is required when the product has been damaged in any way, such as when a power-supply cord or plug is damaged, liquid has been spilled or objects have fallen into the product, the product has been exposed to rain or moisture, does not operate normally, or has been dropped.
- 16. Power Sources Refer to the manufacturer's operating instructions for power requirements.
- 17. Installation Do not install the product in an unventilated rack, or directly above heat-producing equipment such as power amplifiers. Observe the maximum ambient operating temperature listed below.
- 18. Power amplifiers- Never attach audio power amplifier outputs directly to any of the unit's connectors.
- 19. Replacement Parts When replacement parts are required, be sure the service technician has used replacement parts specified by the manufacturer or have the same characteristics as the original part. Unauthorized substitutions may result in fire, electric shock or other hazards.
- 20. Safety Check Upon completion of any service or repairs to this MOTU product, ask the service technician to perform safety checks to determine that the product is in safe operating conditions.

#### ENVIRONMENT, HEAT AND VENTILATION

Operating Temperature: 10°C to 40°C (50°F to 104°). The product should be situated away from heat sources or other equipment that produces heat. When installing the product in a rack or any other location, be sure there is adequate space around the product to ensure proper ventilation. Improper ventilation will cause overheating and can damage the unit.

#### TO REDUCE THE RISK OF ELECTRICAL SHOCK OR FIRE

Do not handle the power cord with wet hands. Do not pull on the cord of the power supply when disconnecting it from an AC wall outlet.

Grasp it by the power supply unit. Do not expose this apparatus to rain or moisture. Do not place objects containing liquids on it.

DC INPUT

10 - 24V DC • 1.0A max

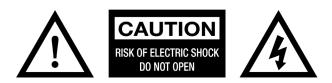

## Contents

#### Part 1: Getting Started

- 7 Quick Start Guide
- 8 A Typical UltraLite-mk5 Setup
- 9 UltraLite-mk5 Front Panel
- 10 UltraLite-mk5 Rear Panel
- 11 About the UltraLite-mk5
- 15 Packing List and System Requirements
- 17 Software Installation
- 21 Hardware Installation

#### Part 2: Using the UltraLite-mk5

- 29 Front Panel Operation
- 31 CueMix 5
- 49 Working with Host Audio Software

#### Part 3: Appendices

- 57 Troubleshooting
- 59 Audio Specifications
- 61 Half-rack Mounting Kit
- 63 Half-rack Coupler Kit
- 65 Index

#### About the Mark of the Unicorn License Agreement and Limited Warranty on Software

TO PERSONS WHO PURCHASE OR USE THIS PRODUCT: carefully read all the terms and conditions of the "dick-wrap" license agreement presented to you when you install the software. Using the software or this documentation indicates your acceptance of the terms and conditions of that license agreement.

Mark of the Unicom, Inc. ("MOTU") owns both this program and its documentation. Both the program and the documentation are protected under applicable copyright, trademark, and trade-secret laws. Your right to use the program and the documentation are limited to the terms and conditions described in the license agreement.

#### **REMINDER OF THE TERMS OF YOUR LICENSE**

This summary is not your license agreement, just a reminder of its terms. The actual license can be read and printed by running the installation program for the software. That license agreement is a contract, and clicking "Accept" binds you and MOTU to all its terms and conditions. In the event anything contained in this summary is incomplete or in conflict with the actual click-wrap license agreement, the terms of the click-wrap agreement prevail.

YOU MAY: (a) use the enclosed program on a single computer; (b) physically transfer the program from one computer to another provided that the program is used on only one computer at a time and that you remove any copies of the program from the computer from which the program is being transferred; (c) make copies of the program solely for backup purposes. You must reproduce and include the copyright notice on a label on any backup copy.

YOU MAY NOT: (a) distribute copies of the program or the documentation to others; (b) rent, lease or grant sublicenses or other rights to the program; (c) provide use of the program in a computer service business, network, time-sharing, multiple CPU or multiple user arrangement without the prior written consent of MOTU; (d) translate, adapt, reverse engineer, decompile, disassemble, or otherwise alter the program or related documentation without the prior written consent of MOTU.

MOTU warrants to the original licensee that the disk(s) on which the program is recorded be free from defects in materials and workmanship under normal use for a period of ninety (90) days from the date of purchase as evidenced by a copy of your receipt. If failure of the disk has resulted from accident, abuse or misapplication of the product, then MOTU shall have no responsibility to replace the disk(s) under this Limited Warranty.

THIS LIMITED WARRANTY AND RIGHT OF REPLACEMENT IS IN LIEU OF, AND YOU HEREBY WAIVE, ANY AND ALL OTHER WARRANTIES, BOTH EXPRESS AND IMPLIED, INCLUDING BUT NOT LIMITED TO WARRANTIES OF MERCHANTABILITY AND FITNESS FOR A PARTICULAR PURPOSE. THE LIABILITY OF MOTU PURSUANT TO THIS LIMITED WARRANTY SHALL BE LIMITED TO THE REPLACEMENT OF THE DEFECTIVE DISK(S), AND IN NO EVENT SHALL BE LIMITED TO THE REPLACEMENT OF THE DEFECTIVE DISK(S), AND IN NO EVENT SHALL MOTU OR ITS SUPPLIERS, LICENSORS, OR AFFILIATES BE LIABLE FOR INCIDENTAL OR CONSEQUENTIAL DAMAGES, INCLUDING BUT NOT LIMITED TO LOSS OF USE, LOSS OF PROFITS, LOSS OF DATA OR DATA BEING RENDERED INACCURATE, OR LOSSES SUSTAINED BY THIRD PARTIES EVEN IF MOTU HAS BEEN ADVISED OF THE POSSIBILITY OF SUCH DAMAGES. THIS WARRANTY GIVES YOU SPECIFIC LEGAL RIGHTS WHICH MAY VARY FROM STATE TO STATE. SOME STATES DO NOT ALLOW THE LIMITATION OR EXCLUSION OF LIABILITY FOR CONSEQUENTIAL DAMAGES, SO THE ABOVE LIMITATION MAY NOT APPLY TO YOU.

#### **UPDATE POLICY**

In order to be eligible to obtain updates of the program, you must complete and return the attached Mark of the Unicorn Purchaser Registration Card to MOTU.

#### **COPYRIGHT NOTICE**

Copyright © 2024, 2023, 2022, 2021, 2020 by Mark of the Unicorn, Inc. All rights reserved. No part of this publication may be reproduced, transmitted, transcribed, stored in a retrieval system, or translated into any human or computer language, in any form or by any means whatsoever, without express written permission of Mark of the Unicorn, Inc., 1280 Massachusetts Avenue, Cambridge, MA, 02138, U.S.A.

#### **Limited Warranty on Hardware**

Mark of the Unicorn, Inc. ("MOTU") warrants this equipment against defects in materials and workmanship under normal use for a period of TWO (2) YEARS from the date of original retail purchase. The Warranty Term begins on the date of purchase from an authorized MOTU reseller and applies solely to the original retail purchaser, who must activate the warranty by creating a user account at motu.com to register the product within 90 days of purchase. This warranty applies only to hardware products; MOTU software is licensed and warranted pursuant to separate written statements.

If you discover a defect, first contact MOTU technical support by phone, email or web (motu.com/support) to verify the warranty on your MOTU equipment and obtain a Return Merchandise Authorization (RMA). No service will be performed on any product returned without prior authorization. MOTU will, at its option, repair or replace the product at no charge to you, provided you return it during the warranty period as instructed by MOTU, with transportation charges prepaid. If you purchased vour equipment in any country other than the US or Canada, you will be instructed to return the equipment to an authorized MOTU distributor or representative in the country of purchase. You must use the product's original packing material for the shipment, and insure the shipment for the value of the product. Please include your name, address, phone number, email address, a description of the problem, and the original, dated bill of sale with the returned unit; do NOT include additional accessories such as cables, power supplies, manuals, etc. Please clearly print the Return Merchandise Authorization Number on the outside of the box below the shipping address. Repaired or replaced equipment will be returned to you via UPS Ground prepaid. (Expedited shipping methods such as UPS next day, 2-day, and 3-day services are available for an additional cost.) Repaired equipment will be warranted for a period equal to the remainder of the original Limited Warranty or for 90 days, whichever is longer.

WARRANTY EXCLUSIONS: This warranty does not apply if the equipment has been damaged by accident, abuse, misuse, or misapplication; has been modified without the written permission of MOTU; or if the product serial number has been removed or defaced. The following examples, without limitation, are NOT covered by this hardware warranty:

- Equipment purchased through any reseller not directly authorized by MOTU or its authorized international distributors.
- "Used" equipment purchased from a third party.
- Equipment purchased in another country.
- Normal cosmetic and mechanical wear of the equipment.
- Equipment damaged by improper installation or connections.
- Equipment damaged in transit to/from MOTU for warranty repair.
- Physically damaged equipment, including but not limited to water damage, cracks or dents, missing or bent parts, burns or other damage caused by faulty or failed electric power

ALL IMPLIED WARRANTIES, INCLUDING IMPLIED WARRANTIES OF MERCHANTABILITY AND FITNESS FOR A PARTICULAR PURPOSE, ARE LIMITED IN DURATION TO TWO (2) YEARS FROM THE DATE OF THE ORIGINAL RETAIL PURCHASE OF THIS PRODUCT. THE WARRANTY AND REMEDIES SET FORTH ABOVE ARE EXCLUSIVE AND IN LIEU OF ALL OTHERS, ORAL OR WRITTEN, EXPRESS OR IMPLIED. No MOTU dealer, agent, or employee is authorized to make any modification, extension, or addition to this warranty. MOTU IS NOT RESPONSIBLE FOR SPECIAL, INCIDENTAL, OR CONSEQUENTIAL DAMAGES RESULTING FROM ANY BREACH OF WARRANTY, OR UNDER ANY LEGAL THEORY, INCLUDING LOST PROFITS, DOWNTIME, GOODWILL, DAMAGE OR REPLACEMENT OF EQUIPMENT AND PROPERTY AND COST OF RECOVERING REPRO-GRAMMING, OR REPRODUCING ANY PROGRAM OR DATA STORED IN OR USED WITH MOTU PRODUCTS.

Some states do not allow the exclusion or limitation of implied warranties or liability for incidental or consequential damages, so the above limitation or exclusion may not apply to you. This warranty gives you specific legal rights, and you may have other rights which vary from state to state.

Version 1.3

# Part 1 Getting Started

## **Quick Start Guide**

Thank you for purchasing an UltraLite-mk5! Follow these easy steps to get started quickly.

#### MAC USERS START HERE

**1** Visit *motu.com/UltraLite-mk5-start* to download and run the *MOTU Gen 5 Installer*.

**2** Connect the included power supply to your UltraLite-mk5 unit.

**3** Connect the UltraLite-mk5 to your Mac using one of the included USB cables.

**4** Choose *Apple menu* > *System Preferences* and click Sound to choose the UltraLite-mk5 as the input and output device.

**5** Proceed to "For all users" below.

#### WINDOWS USERS START HERE

**1** BEFORE you connect the UltraLite-mk5 to your computer, visit *motu.com/UltraLite-mk5-start* to download and run *MOTU Gen 5 Setup*.

**2** Connect the included power supply to your UltraLite-mk5 unit.

**3** Connect the UltraLite-mk5 to your PC using one of the included USB cables.

**4** Go to the Windows Sound Control Panel and choose UltraLite-mk5 as the default recording and playback device.

5 Proceed to "For all users" below.

#### FOR ALL USERS

**6** As shown on the next page, connect speakers to the UltraLite-mk5 *Main Outs 1-2*, or connect a pair of headphones to the headphone jack on the front panel, so you can hear your computer's audio output.

**7** You are now ready to start using your UltraLite-mk5 interface.

**8** Visit *motu.com/UltraLite-mk5-start* to register your UltraLite-mk5, download the included software and watch brief how-to videos, including:

• How to connect a mic, guitar, keyboard or other audio source.

• How to use the UltraLite-mk5 with your recording software.

• How to get the most out of the UltraLite-mk5.

Register your UltraLite-mk5 to gain access to all the software, virtual instruments, loops and sounds that are included with your UltraLite-mk5 purchase. Registered users also qualify for technical support and information about software updates, so please register today!

## A Typical UltraLite-mk5 Setup

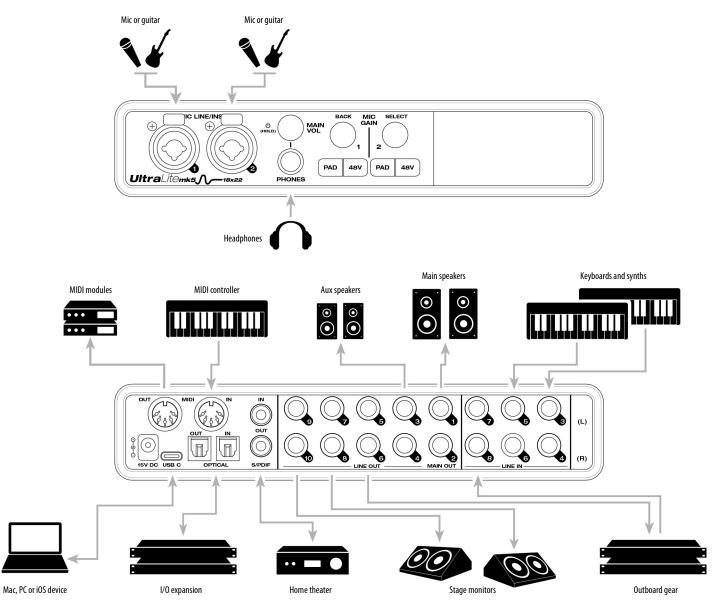

### **UltraLite-mk5 Front Panel**

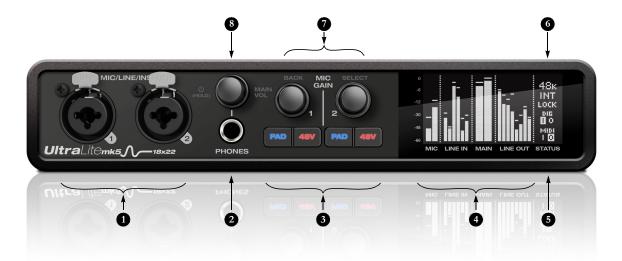

- These Mic/Line/Inst inputs are XLR/TRS combo jacks that accept either a mic cable or a quarter-inch cable, balanced or unbalanced, from a guitar or line input. Use the controls to the right (3) to adjust individual preamp gain, instrument input gain, 48V phantom power, and an optional -20 dB pad for each mic input. Each input includes a Phase Invert switch, accessed in the CueMix 5 app. See "Input tab" on page 35.
- The Phones jack accepts a quarter-inch headphone plug. Use the knob above for volume control. The display provides feedback as you turn the knob.
- Individual preamp gain, switchable 48V phantom power, and optional -20 dB pad switches for each combo input. The Precision Digital Gain<sup>™</sup> knob provides +74 dB of preamp gain or instrument input gain. Both gain settings are retained independently. Turn the knob to see the gain adjustments in the screen.

- This portion of the screen displays *level meters* for all analog inputs and outputs. It can also show device settings, using the knobs to the left.
- This portion of the screen shows *digital I/O activity* (optical and S/PDIF) and MIDI activity (in and out).
- 6. This portion of the screen displays the current sample rate and clock source, such as INT (Internal clock mode).
- Push Select to enter the menu. Turn Select to scroll through menu options. Push again to descend into the sub-menus, if applicable. To choose the current setting, push Select a third time. Push Back to return to the previous menu level, and do so repeatedly to exit the menu altogether.
- 8. Power and Volume control for phones and main outs. Push this knob to toggle between Phones volume and Main Out volume. The screen provides visual feedback. This setting, along with all front panel settings, can also be adjusted from the CueMix S app. The CueMix S app also allows you to add additional Line Outs to the Main Volume group, so you can control them all with this knob. See item #2 (Main Volume Group) on page 36. Push this knob to power on the unit; push and hold for three seconds to power it off.

## **UltraLite-mk5** Rear Panel

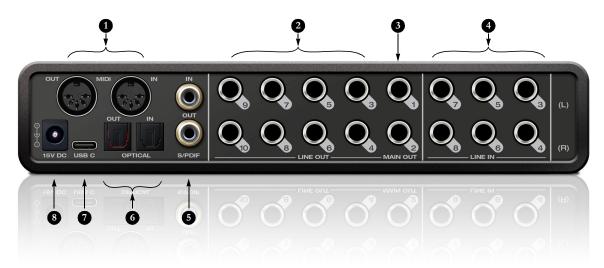

- The UltraLite-mk5 operates as a USB *MIDI* interface, allowing MIDI software to communicate with connected MIDI devices through the USB connection to the computer. Connect a MIDI device here using standard MIDI cables. Connect the UltraLite-mk5's MIDI OUT port to the MIDI IN port on the other device. Conversely, connect the UltraLite-mk5's MIDI IN port to the MIDI OUT port on the other device. The MIDI OUT port can alternately be configured as a MIDI THRU. For further details, see "MIDI connections" on page 26.
- The analog ('Line') outputs provide additional analog output for secondary ("B") studio monitors, surround monitoring, sub-mixes or any other desired destination. These connectors are balanced (tip/ring/sleeve), but they also accept an unbalanced plug. They are DC-coupled. Control volume from the CueMix 5 app or your host audio software. For further details, see "Audio connections" on page 22.
- The Main Out pair provides stereo analog output for primary (powered) studio monitors or PA speakers, or any other desired destination. Control volume from the CueMix S app or from the front panel volume control.

To hear audio playback from your host audio software on the MAIN OUT pair, assign audio tracks (and master fader) to these main outs. You can also use the CueMix 5 app to route live UltraLite-mkS inputs here as well.

- 4. Equipped with very high quality 24-bit 192 kHz converters, these six line inputs are balanced TRS (tip/ring/sleeve) quarter-inch connectors that can also accept an unbalanced plug. Use them for keyboards or other line level analog sources. These inputs are equipped with the UltraLite-mk5's Precision Digital Gain™ feature: digital gain that boosts the input level up to +20 dB in 1 dB increments, adjusted from the CueMix 5 app. Each input includes a *Phase Invert* switch, accessed in the CueMix 5 app. See "Input tab" on page 35.
- These RCA S/PDIF jacks provide stereo, 24-bit digital input and output at all supported sample rates (up to 96 kHz). When connecting a source to the input, be sure to set the clock source correctly. See "S/PDIF" on page 25.
- 6. These ADAT optical "lightpipe" jacks provide 8 channels of 24-bit ADAT optical digital I/O at 1x sample rates (44.1 or 48 kHz) and 4 channels at 2x sample rates (88.2 or 96 kHz). They are disabled at higher sample rates. Alternately, they can operate as stereo TOSLink (optical S/PDIF) connectors. See "Optical I/O" on page 25.
- Connect the Ultralite-mk5 to the computer here using the included USB-C-to-C or USB-C-to-A cable. If you are connecting to an iOS device, see "iOS setup (USB-C)" on page 21.
- This DC power jack accepts any standard 15V DC, 1A tip-positive power supply.

## CHAPTER 1 About the UltraLite-mk5

The UltraLite-mk5 is an 18 x 22 USB audio interface with mixing, DSP effects, and very high quality A/D/A conversion at sample rates up to 192 kHz for on-the-go mobile audio recording.

Hardware-driven DSP delivers monitor mixes on all analog output pairs, with seven stereo buses and 32-bit effects processing, including EQ, compression and reverb.

The UltraLite-mk5 can operate as an audio interface for a studio workstation (DAW), as a standalone mixer, or as an auxiliary monitor mixing system in the studio or on stage. This chapter provides a brief overview of its main features and characteristics.

#### **Comprehensive I/O**

The UltraLite-mk5 provides a variety of analog and digital interconnects, all active simultaneously, designed to provide everything you need for a well-equipped mobile recording studio.

| Connection                                | Input | Output     |
|-------------------------------------------|-------|------------|
| Quarter-inch analog on bal/unbal TRS      | 6     | 10         |
| Mic/guitar inputs on combo XLR/TRS        | 2     | -          |
| Headphone output                          | -     | 1 x stereo |
| S/PDIF digital I/O on RCA                 | 2     | 2          |
| ADAT optical digital (at 44.1 or 48 kHz)† | 8     | 8          |
| Total                                     | 18    | 22         |

† The UltraLite-mk5 optical connectors support the industry-standard ADAT and TOSLink optical I/O formats, which provide varying channel counts. See "Optical I/O" on page 25 for details about optical bank operation. All inputs and outputs are discrete. For example, using a mic input does not "steal" an input from the TRS analog I/O bank.

#### **Universal connectivity**

The UltraLite-mk5 can connect to a computer that supports high-speed USB 2.0 or later (including USB 3.0, 3.1, etc.) It is USB audio class-compliant, which means that it is iOS compatible and does not require driver installation for USB connection to class-compliant Macs. ASIO and Wave drivers are provided (and required) for operation with Windows 10 or later.

#### Mic/guitar inputs with preamps

The two front-panel mic/line/instrument inputs are equipped with preamps and "combo" XLR/ TRS jacks, which accept XLR microphone inputs or quarter-inch line/instruments inputs. Individual 48 volt phantom power and a -20 dB pad can be supplied independently to each mic input. The Precision Digital Gain<sup>™</sup> knobs on the front panel for each mic/instrument input provide up to 74 dB of boost in precise 1 dB increments.

#### Flexible analog I/O

All quarter-inch analog inputs can accept either a balanced or unbalanced plug. The six line inputs are equipped with digital gain, adjustable in 1 dB increments.

Equipped with renowned ESS Sabre32<sup>™</sup> DAC technology, all analog outputs offer trim, also adjustable in 1 dB increments. You can save your trim configurations as a preset for instant recall.

All quarter-inch outputs are DC-coupled, so they can be used for CV control output.

#### On-board DSP with mixing and processing

The UltraLite-mk5 is equipped with a DSP engine that drives a 24 x 14 monitor mixer, which supplies each analog output pair with a unique monitor mix. Each mix can include any chosen inputs, plus computer output and the separate reverb bus. Effects include 4-band parametric EQ, compression and reverb. The included CueMix 5 app provides easy and intuitive on-screen control of everything.

#### 32-bit processing

The DSP engine has a 32-bit data path with 64-bit (double-precision) data processing, which provides 48 dB of headroom (above full scale) inside the mixer for the utmost in sound quality.

#### Software control

Control the UltraLite-mk5 on-board mixing and device settings from the CueMix 5 app software running on a laptop or iOS device.

#### Stand-alone mixing

Connect a tablet to the UltraLite mk5 for complete control of all settings on the road at rehearsals or gigs — great for live sound mixing.

#### ADAT digital I/O

The UltraLite-mk5 provides 8-channel optical digital I/O. Connect outboard digital processors, digital mixers or other gear: 8 channels at 44.1/48 kHz or 4 channels at 88.2/96 kHz. Alternately, the optical ports can be independently configured to support stereo TOSLink (optical S/PDIF).

The input and output operate independently, allowing you to mix and match optical formats. For example, you could receive four channels of 96 kHz S/MUX input while at the same time sending 96 kHz stereo optical S/PDIF ("TOSLink") to the output.

#### S/PDIF

The UltraLite-mk5 rear panel provides S/PDIF input and output in two different formats: RCA "coax" and optical "TOSLink". The RCA jacks are dedicated to the S/PDIF format. The optical jacks can be used for either TOSLink or ADAT optical, as discussed earlier.

#### MIDI I/O

The UltraLite-mk5's standard MIDI IN and MIDI OUT jacks supply 16 channels of MIDI I/O to and from the computer through its USB connection.

#### **High-contrast OLED display**

The high-contrast OLED display shows all signal activity at a glance with precise, detailed metering for all I/O. You can access many hardware settings directly from the front panel.

#### Headphone output

The UltraLite-mk5 front panel provides an independent headphone jack with separate volume control. You can program the phones to mirror the main outs or act as its own independent output.

#### **Control room features**

Control room features include talkback and A/B monitor select for the main outs. Surround monitoring is also supported for both 5.1 and 7.1 surround.

#### **Rack mount or desktop operation**

The UltraLite-mk5 is housed in a sturdy, metalalloy half-rack enclosure. Rack mounting brackets are available (sold separately) for mounting the unit in a standard 19-inch equipment rack. A separate half-rack coupler kit is also available (sold separately) to join two UltraLite-mk5 units (or similar units) together and mount them side by side in an equipment rack.

#### **Performer Lite**

Performer Lite is a full-featured audio workstation software package for Mac and Windows that is available as a free download for you as an UltraLite-mk5 owner. Visit motu.com/download to obtain your copy. Performer Lite provides multi-track MIDI and audio production, over 100 included virtual instruments, automated virtual mixing, graphic editing, music notation editing, real-time effects plug-ins with crossfades, support for many third-party audio plug-ins, sampleaccurate editing and placement of audio, and more.

## CHAPTER 2 Packing List and System Requirements

#### PACKING LIST

The UltraLite-mk5 ships with the items listed below. If any of these items are not present in the box when you first open it, please immediately contact your dealer or MOTU.

- UltraLite-mk5 audio interface
- USB-C-to-C cable
- USB-C-to-A cable
- DC power adapter
- User guide

#### SYSTEM REQUIREMENTS

• Intel Core i3 Mac or PC (or AMD equivalent). Faster CPUs are recommended for best performance.

- 4GB RAM; 8 GB or more recommended.
- macOS 10.11 or later; Windows 10 or later. For macOS the optional driver requires 10.13 or later.
- Available high-speed USB 2.0 (or 3.0) port.
- A large hard drive (preferably at least 512 GB).

#### PLEASE REGISTER TODAY!

Please register the UltraLite-mk5 today: visit www.motu.com/register.

As a registered user, you will be eligible to receive free bundled software, technical support and announcements about product enhancements as soon as they become available. Only registered users receive these special update notices, so please register today.

Thank you for taking the time to register your new MOTU products!

## CHAPTER 3 Software Installation

| USB audio class-compliant operation | 17 |
|-------------------------------------|----|
| Software installation               | 17 |
| Audio drivers                       | 17 |
| CueMix 5 app                        | 18 |
| Performer Lite workstation software | 18 |
| Working with host audio software    | 19 |
| MIDI I/O on Windows                 | 19 |
| MIDI I/O setup on the Mac           | 19 |

#### **USB AUDIO CLASS-COMPLIANT OPERATION**

The UltraLite-mk5 is a USB audio class-compliant device. This means that you can connect it to your Mac (running Mac OS 10.11 or higher) with a USB cable and use it without installing any software drivers. The computer recognizes the UltraLite-mk5 as a USB audio device and makes its inputs and outputs available to your host audio software. Basic settings, such as the hardware's sample rate, are made in either your host software or the front-panel menu.

In this scenario, the UltraLite-mk5 provides basic audio input and output, and no software driver installation is necessary. Use the Mac's Audio MIDI Setup utility to manage the UltraLite-mk5 audio inputs and outputs for your Mac.

#### Connection to iOS devices (iPad and iPhone)

Audio-class compliant operation allows you to connect the UltraLite-mk5 to any iOS device with a standard camera connection kit adapter. The UltraLite-mk5 then provides multi-channel audio I/O to your audio apps. Use your audio app to configure the number of available audio channels.

#### SOFTWARE INSTALLATION

If you don't want to operate the UltraLite-mk5 as a USB audio class compliant device, or if you are using Windows on a PC, install the software as follows.

**1** Visit *www.motu.com/ultralite-mk5-start* to download the latest Mac or Windows Gen 5 installer.

**2** Run the installer and follow the directions it gives you.

✓ We recommend that you run the software installer *before* you connect the UltraLite-mk5 to your computer and power it on. This ensures that all driver components are properly installed in your system.

☞ To allow support for a wide variety of platforms, the Ultralite-mk5 appears as a USB Class Compliant Ethernet device (USB-CDC-ECM) in the Network settings for macOS and Windows. This network port is currently used by CueMix 5 to communicate with the UltraLite-mk5 on Windows and iOS, and may support other platforms in the future.

#### **AUDIO DRIVERS**

The installer provides a USB audio driver for Mac (CoreAudio) and Windows (ASIO and Wave).

#### Industry-leading I/O latency performance

On macOS and Windows, the UltraLite-mk5 driver provides exceptionally low I/O latency performance. For example, with a 32-sample buffer size, an UltraLite-mk5 interface operating at 96 kHz produces round trip latency (RTL) performance of 2.4 milliseconds (ms) on macOS. RTL is the measurement of the time it takes audio to pass from an analog input, through a highperformance DAW host such as Digital Performer, to an analog output.

#### ASIO Driver support

On Windows, to enable the UltraLite-mk5 in your ASIO host software, choose the *MOTU UltraLite-mk5* ASIO driver, as shown in Figure 7-1 on page 50.

#### WDM / Wave driver support

On Windows, the MOTU Gen5 driver includes support for WDM (Wave) compatible audio software. See item #13 on page 34.

#### **Host Buffer Size**

When connected to a Windows computer, the *Host Buffer Size* menu is available in the Device tab (item #11 on page 33). This setting determines the amount of latency (delay) you may hear when live audio is patched through your Windows audio software. Smaller buffer sizes produce lower latency, with sizes of 256 samples or less producing virtually imperceptible delay. Many host applications report audio hardware I/O latency, so you can see what happens to the reported latency when making adjustments to this setting.

Be careful with very small buffer sizes, as they can cause performance issues from your host software or PC.

At sea level, audio travels approximately one foot (30 cm) per millisecond. A latency of ten milliseconds is about the same as being ten feet (three meters) from an audio source.

#### **Host Safety Offset**

When connected to a Windows host, the *Host Safety Offset* menu (item #12 on page 33) also becomes available. This setting allows you to fine tune host latency. Larger offsets allow the driver more time to process audio as it transfers to and from the hardware. Lower settings produce lower latency, but if you go too low, your host software may experience performance issues. Generally speaking, 64 samples should serve as a good baseline setting. You can then experiment with lower settings from there. Be mindful, however, when reducing the safety offset, as this parameter can have a significant impact on your computer system's performance.

#### Sync Windows sample rate to device

Enable the *Sync Windows sample rate to device* option (item #14 on page 34) to link the UltraLite-mk5 sample rate setting with the sample rate setting in Windows. If you change the sample rate for the UltraLite-mk5, it will change the Windows sample rate as well, and vice versa. This option is enabled by default for best performance with many Windows audio applications. When this option is unchecked, the UltraLite-mk5 driver performs sample rate conversion to reconcile the difference in sample rates between Windows and the UltraLite-mk5 hardware.

#### **CUEMIX 5 APP**

CueMix 5 is an easy-to-use app for macOS, Windows and iOS that gives you complete control over all the settings in your UltraLite-mk5 interface. For details, see chapter 6, "CueMix 5" (page 31).

#### PERFORMER LITE WORKSTATION SOFTWARE

Performer Lite is an easy to use audio workstation software package for macOS and Windows that lets you record, edit, mix, process, bounce and master multi-track recording projects. Advanced features include over 100 included virtual instruments, real-time effects processing, recording, and much more.

To obtain Performer Lite, visit motu.com to register your MOTU audio interface, download Performer Lite and activate it on your computer.

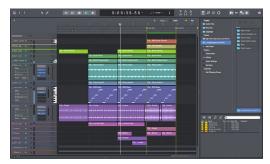

Figure 3-1: Performer Lite.

#### **WORKING WITH HOST AUDIO SOFTWARE**

For further information about using the UltraLite-mk5 with host audio software, see chapter 7, "Working with Host Audio Software" (page 49).

#### **MIDI I/O ON WINDOWS**

On Windows, the *MOTU Gen 5 Setup* installer provides a USB MIDI driver for the UltraLite-mk5. This driver allows you to access the UltraLite-mk5's MIDI input and output ports through its USB connection to the computer. The ports are published in Windows and are available to all MIDI software.

#### MIDI I/O SETUP ON THE MAC

*Core MIDI* is the "under-the-hood" component of macOS that handles MIDI services for MIDI hardware and software. Core MIDI provides many universal MIDI system management features, including MIDI communication between your UltraLite-mk5 interface and all Core MIDI compatible software.

*Audio MIDI Setup* is a utility included with macOS that allows you to configure your UltraLite-mk5 interface for use with all Core MIDI compatible applications. Audio MIDI Setup provides:

• A "virtual" studio on your Mac that graphically represents your MIDI hardware setup and that is shared by all Core MIDI-compatible programs

• A simple, intuitive list of your MIDI devices whenever you need it in any Core MIDIcompatible program

#### Launching Audio MIDI Setup

**1** Make sure your UltraLite-mk5 interface is connected (a USB connection is required) and turned on.

**2** Launch the Audio MIDI Setup utility.

This can usually be found in /Applications/ Utilities. If it has been moved, just search for *Audio MIDI Setup*.

**3** Confirm that the MIDI interface is present in the *MIDI Devices* tab (or window) in Audio MIDI Setup. If the interface does not appear, or if it is grayed out, check your cable connections and click *Rescan MIDI*.

#### Connecting MIDI devices to the UltraLite-mk5

Once your UltraLite-mk5 interface appears in Audio MIDI Setup, you are ready to add devices, indicate how they are connected, and identify properties they may have for particular purposes. This information is shared with all Core MIDI compatible applications.

To add a device in Audio MIDI Setup:

1 Click Add Device.

**2** Drag on its input and output arrows to draw connections to the UltraLite-mk5 that match its physical connection.

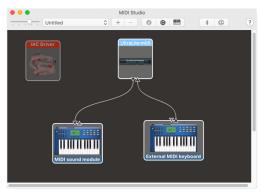

Figure 3-2: Connecting devices to the UltraLite-mk5. In this example, a controller keyboard is connected to the UltraLite-mk5's MIDI IN, and a sound module is connected to the UltraLite-mk5 MIDI OUT.

**3** Double-click the device to make settings, such as input and output channels, that further describe the device.

|                      | Ext                            | ternal N     | IIDI key           | ooard       | Prop      | perti     | es       |     |    |       |    |     |  |
|----------------------|--------------------------------|--------------|--------------------|-------------|-----------|-----------|----------|-----|----|-------|----|-----|--|
| Open Ico             | DI                             | Dev          | vice Na<br>nufacti | ime:        | _         |           | al M     |     |    | ooaro |    | n   |  |
|                      |                                | Pro          | pertie             | 5           | Port      | s         |          |     |    |       |    |     |  |
| Transmits            |                                |              |                    |             |           |           |          |     |    |       |    |     |  |
| Channels<br>(max 16) | 1 2 3<br>MIDI Beat             | 4 5<br>Clock | 6 7                | 8<br>/IDI T |           | 10<br>Cod | _        | 12  | 13 | 14    | 15 | 16  |  |
| Receives             |                                |              |                    |             |           |           |          |     |    |       |    |     |  |
| Channels<br>(max 16) | 1 2 3<br>MIDI Beat             | 4 5<br>Clock | 67                 | 8<br>NIDI T | 9<br>Time | 10<br>Coc | 11<br>le | 12  | 13 | 14    | 15 | 16  |  |
| Features             |                                |              |                    |             |           |           |          |     |    |       |    |     |  |
|                      | General MIDI<br>MIDI Machine C | Control      |                    | Syste       | em Ex     | clus      | sive I   | D:  |    |       |    |     |  |
|                      |                                |              |                    |             |           |           | Re       | ver | t  |       | Ар | ply |  |

Figure 3-3: Device settings.

**4** Repeat the above steps for each MIDI device connected to the interface.

**5** When you are finished, quit Audio MIDI Setup.

Your configuration is automatically saved as the default configuration, and it is shared with all Core MIDI-compatible software.

## CHAPTER 4 Hardware Installation

| USB audio interface setup     | 21 |
|-------------------------------|----|
| iOS setup (USB-C)             | 21 |
| iOS setup (Lightning)         | 22 |
| A typical UltraLite-mk5 setup | 22 |
| Audio connections             | 22 |
| MIDI connections              | 26 |

#### **USB AUDIO INTERFACE SETUP**

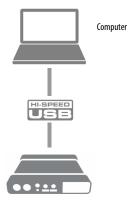

Use this setup if you want to use the UltraLite-mk5 as a USB audio interface for a computer.

• Use the included USB-C-to-C or USB-C-to-A cable.

- Connect to any USB port (USB 2.0 or 3.0) on your computer.
- See "USB audio class-compliant operation" on page 17.
- For Mac or iOS operation, no driver installation is necessary.

## iOS device with USB-C port USB-C to USB-C cable

Use the UltraLite-mk5 as an iOS audio interface, or control it from your iOS device.

...

• Use this setup for iOS devices with a USB-C port.

• Connect the UltraLite-mk5 directly to the iOS device with the included USB-C-to-C cable.

#### **iOS SETUP (LIGHTNING)**

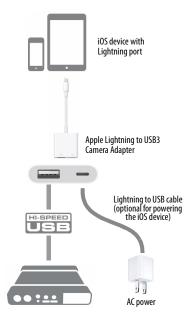

Use the UltraLite-mk5 as an iOS audio interface, or control it from your iOS device.

• Use this setup for iOS devices with a Lightning port.

• For iOS devices with a Lightning port, an Apple Lightning to USB3 Camera Adapter is required (sold separately), as shown above.

#### A TYPICAL ULTRALITE-MK5 SETUP

See the diagram on page 8 for an example of typical connections to the UltraLite-mk5. The following sections provide important information for achieving best results for each type of connection.

#### AUDIO CONNECTIONS

Here are a few things to keep in mind as you are making audio connections to your UltraLite-mk5 interface.

#### Mic/line/instrument inputs with preamps

Connect a microphone to the front-panel XLR/ quarter-inch combo jack with a standard XLR mic cable. Connect a guitar or line level input with balanced or unbalanced cable with a quarter-inch plug. Adjust the level with the gain knob for either type of input.

 If you connect a +4 dBu (line level) XLR cable to the front-panel inputs, be sure to engage the -20 dB pad switch.

#### 48V phantom power

If you are connecting a condenser microphone or another device that requires phantom power, engage the corresponding front-panel phantom power switch.

#### Preamp gain

The UltraLite-mk5 preamps provides 74 dB of gain. Use the front panel detented gain knobs to adjust gain as needed for each input. The frontpanel screen provides visual feedback as you turn the knob. Preamp gain is digitally controlled, so you can make fine-tuned adjustments in 1dB increments. You can also adjust preamp gain in the CueMix 5 app. See "Home tab" on page 32.

#### -20 dB pad

Each mic input (XLR jack) is equipped with a -20 dB pad switch, to accommodate input signals that could overdrive the input. The pad switch

Figure 4-1: UltraLite-mk5 front panel

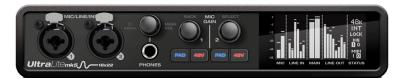

does not affect the quarter-inch input of the combo jack, which supports line level signals up to +20 dBu.

#### Combo jack summary

Use these guidelines for 48V phantom power, pad and gain settings on the two combo input jacks:

| Input                      | 48V | Pad       | Gain      |
|----------------------------|-----|-----------|-----------|
| Condenser mic              | On  | Off       | As needed |
| Dynamic mic                | Off | Off       | As needed |
| Guitar                     | Off | n/a       | As needed |
| -10 dBv line level via TRS | Off | n/a       | As needed |
| -10 dBv line level via XLR | Off | As needed | As needed |
| +4 dBv line level via XLR  | Off | On        | As needed |
| +4 dBv line level via TRS  | Off | n/a       | As needed |

#### TRS quarter-inch line inputs/outputs

Quarter-inch line inputs and outputs are balanced (TRS) connectors that can also accept an unbalanced plug. The outputs are DC-coupled, so they can be used for CV control output.

Quarter-inch line outputs are not cross-coupled. Therefore, when connecting them to an unbalanced input, use a TRS plug with the ring disconnected. Not floating the negative terminal will short it to the sleeve ground and cause distortion.

Various settings for the line inputs and outputs, such as gain, trim, phase invert, etc. can be accessed in the CueMix 5 app. See "Input tab" on page 35 and "Output tab" on page 36.

#### Main outs

Like all I/O on the UltraLite-mk5, the main outputs operate as an independent pair (they don't share signal with any other output pair). In a standard studio configuration, the main outs are intended for a pair of primary powered studio monitors, but they can be used as regular outputs for any purpose. With adjustable Precision Digital Trim<sup>™</sup>, they support a wide range of industrystandard reference levels. Main out volume is controlled by the MAIN VOL knob on the front panel: turn it to view volume knob overlay in the display, then push the knob until you see *Main Trim* and turn it to adjust the master volume output.

#### Analog I/O calibration

All analog inputs and outputs can be calibrated to support a variety of standards, including EBU-R68, SMPTE RP-155, +4dBu, -10dBv, 2vRMS and 1vRMS.

The line inputs are equipped with +1 to +20 dB of digital gain, adjustable in 1 dB steps.

The line outputs, main outs and headphone outs are equipped with a range of digital trim from 0 to -100 dB, adjustable in 1 dB steps.

Trim and gain controls can be accessed in the CueMix 5 app. See "Input tab" on page 35 and "Output tab" on page 36.

#### Pre/Post Fx switch for line inputs

Each analog input provides EQ and compression. The mic/line/inst inputs include gating. These effects can be applied to the input as needed (items #1 and 2 on page 39). The *To USB Host* menu for

Figure 4-2: UltraLite-mk5 back panel

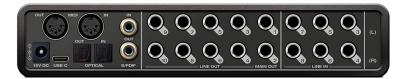

each line input (item #4 on page 35) lets you choose whether to send the input signal to your host software with or without these hardware effects applied to the signal. If you want to record the signal dry, *without* the effects applied to it, choose *Pre Fx*. If you want to record the signal *with* the effects applied, choose *Post Fx*.

• Once the signal is recorded in your DAW with th *Post Fx* option, the effects cannot be removed from the signal.

#### **Guitar re-amping**

*Re-amping* allows you to record an amplified guitar signal but then change the amp tone later, after recording. This is accomplished by splitting the dry DI guitar signal during recording and separately recording the dry signal (with no amplification) on one track and the mic'd amplifier signal simultaneously on a separate track. You can then choose to use the original recorded amp tone, or you can mute that track and experiment with applying different amp tones to the dry track, either with amp (and pedal) plug-ins or by sending the output of the dry track back to your guitar amp, pedals and other tone gear.

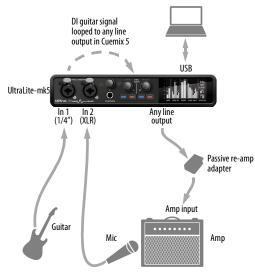

Figure 4-3: Recording guitar for re-amping.

#### Connections for re-amping

Figure 4-3 shows the connections needed for reamping. Connect your guitar directly to the quarter-inch jack of Input 1. This is your DI (direct input). The quarter-inch jack has the proper impedance to accept a guitar signal. Mic your amplifier and connect the mic to Input 2. Connect any line output to your amp. Note that you may need a re-amp adapter with ground lift and transformer isolation, as shown, to remove noise (hum). You can also add pedals or other effects processors to the chain, as usual (after the adapter).

#### Recording for re-amping

For recording, set up your host DAW software to record Inputs 1 and 2 on separate tracks. Be sure that Patch Thru is disabled for these tracks in your DAW. In CueMix 5, go to the mix for the amp output and bring up the fader for Input 1 in the mixer (item #3 on page 47). (Be sure to keep all other faders all the way down). Pan Input 1 hard left or right as needed (depending on which output in the pair you are using for the amp output), or set up the mix as a mono mix (item #13 on page 50). You should now hear your guitar through the amp and you're ready to record. There is no latency because the signal is being looped directly from input to output in the UltraLite-mk5 mixer hardware (without the computer).

#### **Re-amping after recording**

To experiment with different guitar tones after recording, send the dry guitar signal to the same line output to feed it into a different amp, foot pedals or other favorite tone gear. Or apply amp and pedal plug-ins to the dry guitar track.

#### **Optical I/O**

The UltraLite-mk5 provides ADAT optical ("lightpipe") connectors (one input and one output). Together, they provide eight (8) channels of ADAT optical digital I/O at 44.1 or 48 kHz, or four (4) channels of SMUX optical at 2x sample rates (88.2 or 96 kHz).

• The optical ports are disabled when the interface is operating at a 176.4 or 192 kHz.

#### TOSLink (optical S/PDIF)

Alternately, the optical ports can be configured for stereo TOSLink (optical S/PDIF) in the CueMix 5 app (item #5 on page 35). The optical IN and OUT banks can be configured independently.

#### Choosing a source for the optical output

By default, the audio signal from the optical output comes from your host software (over USB) from any tracks you've assigned to the output. Alternately, you can choose other sources, such as the line inputs (when in ADAT mode) or one of the UltraLite-mk5's mix buses. For further information, see items #7 and 8 on page 36.

#### Choosing a clock source for optical connections

When connecting an *optical* device, make sure that its digital audio clock is phase-locked (in sync with) the UltraLite-mk5. There are two ways to do this:

A. Resolve the optical device to the UltraLite-mk5

B. Resolve the UltraLite-mk5 to the optical device

For A, choose *Internal* (or anything other than *Optical*) as the clock source in the Device tab (item #3 on page 33). Then configure the other device to resolve to its optical input.

For B, choose *Optical* as the clock source (item #3 on page 33), and configure the other device to resolve to its own internal clock.

#### S/PDIF

If you make a S/PDIF digital audio connection to another device, the UltraLite-mk5 must be digitally synced with the other device for a clean, click-free digital audio stream between them.

DAT decks and other devices with S/PDIF digital I/O will sync to the UltraLite-mk5 input via the S/PDIF connection itself. Just connect it to the UltraLite-mk5 S/PDIF output connector. When the device records a digital audio signal (from the UltraLite-mk5), it will simply synchronize to the clock provided by the signal.

When you transfer audio from the S/PDIF device into the UltraLite-mk5, you'll have to resolve the UltraLite-mk5 to its S/PDIF input.

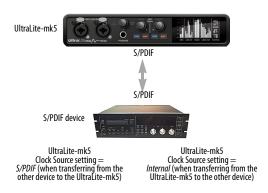

Figure 4-4: The setup for synchronizing a S/PDIF device with the UltraLite-mk5. Sync is achieved via the digital I/O connection itself.

• The S/PDIF ports are disabled when the interface is operating at a 176.4 or 192 kHz.

Choosing a source for the S/PDIF output By default, the audio signal from the S/PDIF output comes from your host software (over USB) from any tracks you've assigned to the output. Alternately, you can choose one of the UltraLite-mk5's mix buses. For further information, see items #6 on page 36.

#### MIDI CONNECTIONS

Connect your MIDI device's MIDI IN jack to the UltraLite-mk5 MIDI OUT jack (Connection A below). Conversely, connect the MIDI device's MIDI OUT jack to the UltraLite-mk5 MIDI IN jack (Connection B).

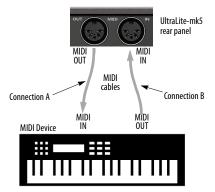

Figure 4-5: Connecting a MIDI device to the UltraLite-mk5.

#### **One-way MIDI connections**

MIDI devices that do not receive MIDI data, such as a dedicated keyboard controller, guitar controller, or drum pad, only need Connection B shown in Figure 4-5. Similarly, devices that never send data, such as a sound module, only need Connection A. Make both connections for any device that needs to both send and receive MIDI data.

#### Connecting additional gear with MIDI THRUs

If you need to connect several pieces of MIDI gear, run a MIDI cable from the MIDI THRU of a device already connected to the UltraLite-mk5 to the MIDI IN on the additional device as shown below in Figure 4-6. The two devices then share the UltraLite-mk5 MIDI OUT port. This means that they share the same set of 16 MIDI channels, too, so try to do this with devices that listen to only one MIDI channel (such as effects modules), which makes it easier to avoid MIDI channel conflicts.

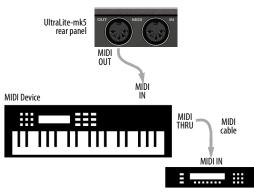

Figure 4-6: Connecting additional devices with MIDI THRU ports

#### **MIDI Thru**

The UltraLite-mk5 MIDI OUT port can be configured as a MIDI THRU port. To do so, use the *MIDI Thru* setting in the CueMix 5 Device tab (item #7 on page 33). This can also be enabled from the front panel menu.

## Part 2 Using the UltraLite-mk5

## CHAPTER 5 Front Panel Operation

The high-resolution OLED screen displays level meters for all analog inputs and outputs and activity indicators for MIDI, optical and S/PDIF I/O. The screen also provides several menus that provide status information and basic hardware settings.

| Level meters29    | 9 |
|-------------------|---|
| Push-button Knobs | 9 |
| Power             | 9 |
| Channel focus     | 9 |
| Main volume29     | 9 |
| Menu Navigation   | 0 |

#### LEVEL METERS

In its default state when the unit is first powered on, the screen displays level meter activity for all analog audio inputs and outputs (Figure 5-1).

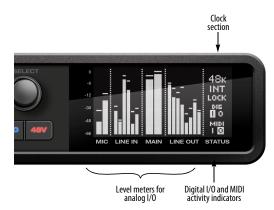

Figure 5-1: Analog metering and activity indicators for MIDI and optical I/O.

#### Clock

The Clock section of the screen (Figure 5-1) displays the sample rate at which the unit is currently operating, and the current Clock Source

setting (item #3 in the Devices tab on page 33). The Clock Source setting can also be found (and changed) in the front panel screen menu.

#### **PUSH-BUTTON KNOBS**

The front-panel knobs (Figure 5-2) are pushbutton digital rotary encoders. Push the knob for the function labeled in gray.

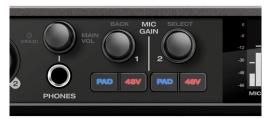

Figure 5-2: Push the knob to activate the functions labeled in gray.

#### POWER

Push and hold the power knob (Figure 5-2) to switch the unit on or off. The screen provides feedback as you hold to power down.

#### **CHANNEL FOCUS**

When turning a knob to adjust volume or input gain, the screen shows the level setting. A few seconds after you stop turning the knob, the screen returns to the previous display. To temporarily suspend the focus timeout, push the knob while focused. A "pin" icon appears in the screen to indicate that the focused metering will remain on screen until you push the knob again to dismiss it.

#### MAIN VOLUME

Push the PHONES volume knob (MAIN VOL) to toggle volume control between the phones and main outs. The screen provides visual feedback: a headphone icon appears in the MAIN meter section when controlling headphone volume. When controlling main volume, the headphone icon is not present in the display.

From the factory, the volume knob controls the level of Main Outs 1-2 (and Line Outs 3-4 when operating in A/B mode). If you add additional outputs to the Monitor group, this volume knob controls the output level of all of them. See "The Monitor Group" and "A/B Mode" on page 45.

#### **MENU NAVIGATION**

Push SELECT to access the menu, which provides settings and status information.

Turn the SELECT knob to scroll through the menu settings.

Push SELECT to enter the selected sub-menu or to select the currently highlighted parameter.

Push BACK to go to the parent menu.

To exit the menu entirely, push BACK repeatedly until the menu disappears from the display.

| Menu setting | What it does                                                                                                    |
|--------------|----------------------------------------------------------------------------------------------------|
| Sample Rate  | Sets the sample rate for the device.                                                                                                    |
| Clock Source | Sets the digital audio clock source for the device.                                                                                                    |
| Optical      | Specifies ADAT or TOSLink, or the SMUX<br>format when operating at 88.2 or 96 kHz.<br>See "Optical I/O" on page 25.                                                                                                    |
| MIDI Thru    | When enabled, MIDI data passes directly<br>from the MIDI input to the MIDI output<br>when the UltraLite-mk5 is disconnected<br>from USB (running standalone).                                                                                                    |
| Display      | Provides timeout options for the display<br>(after 3 seconds, 30 seconds, 30 minutes or<br>off). When timed out, the screen goes dark<br>to preserve the lifetime of the OLED<br>elements. The <i>Screen Saver</i> option lets you<br>choose between a completely dark screen<br>(off) or a pong-like screen saver (on). When<br>the <i>Auto Wake</i> option is on, the screen will<br>wake up when any audio signal is detected<br>on any input or output. When Auto Wake is<br>off, push any button or turn any knob to<br>wake up the display. |
| About        | Displays the serial number, firmware version and IP address for the device.                                                                                                    |
| Reset        | Restores factory default settings.                                                                                                    |

## CHAPTER 6 CueMix 5

CueMix 5 gives you complete control of all the settings in the UltraLite-mk5. It is a standard software application installed on your Mac or PC when you run the MOTU Gen 5 installer or setup app. It can be found in the Applications folder (Mac) or Start menu under MOTU (Windows).

| Run the installer, get the app31      |
|---------------------------------------|
| Make hardware connections31           |
| Home tab                              |
| Device tab                            |
| Device tab Continued34                |
| Input tab                             |
| Output tab36                          |
| Mix tabs                              |
| Mix inputs                            |
| Input channel strip39                 |
| Channel settings40                    |
| Mixer Effects41                       |
| Four-band parametric EQ41             |
| Gate                                  |
| Compressor42                          |
| Reverb43                              |
| Mix input meters44                    |
| Mix USB Channels44                    |
| Saving and recalling device presets44 |
| The Monitor Group44                   |
| A/B Mode45                            |
| Talkback45                            |
| Saving and recalling device presets46 |
| The CueMix 5 iOS app46                |
| Discovery tab47                       |

#### **RUN THE INSTALLER, GET THE APP**

Visit *motu.com/ultralite-mk5-start* to get the latest MOTU Gen 5 installer or setup and run it on your computer. Visit the Apple App Store to install the CueMix 5 app on your iOS device.

• Look for updated PDF versions of this user guide at the link above, which may document new features and updates to CueMix 5.

#### MAKE HARDWARE CONNECTIONS

Connect your UltraLite-mk5 to your computer with one of the supplied USB cables. Or connect to your iOS device as follows:

• If your iOS device has a USB-C port, use the included USB-C-to-C cable.

• If your iOS device has a Lightning port, use an Apple Lightning to USB3 Camera Adapter (sold separately), as shown in "iOS setup (Lightning)" on page 22.

#### **HOME TAB**

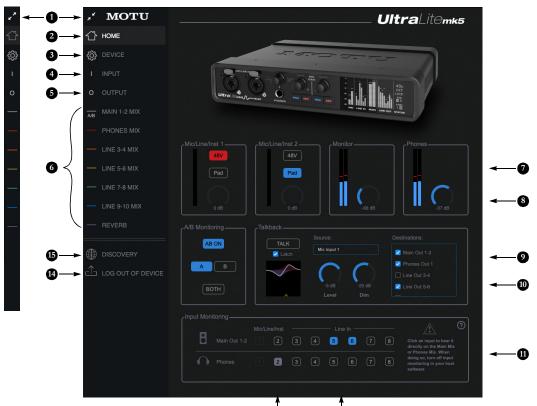

B

- 1. Expands and collapses the sidebar.
- 2. This is the *Home* tab, which provides quick access to basic settings.
- The Device tab provides basic hardware settings, such as the Sample Rate and Clock Source. See "Device tab" on page 33.
- The Input tab provides settings for the UltraLite-mk5's physical inputs, such as gain levels for the line inputs. See "Input tab" on page 35.
- The Output tab provides settings for the UltraLite-mk5's physical outputs, such as trim levels for the line outputs. See "Output tab" on page 36.
- 6. The Mix tabs give you access to the on-board mixing and effects. The Ultral.ite-mkS is a capable 24 x 14 monitor mixer. Each analog output pair gets its own independent mix consisting of all inputs, computer audio and the reverb bus. See "Mix tabs" on page 37.

- 7. The Mic/Line/Inst 1-2 panels give you software control of the settings for those two front panel inputs. You can turn on 48V phantom power if you have a condenser mic connected to the input, or engage the -20 dB pad for line level signals. You can also adjust the preamp gain here. These are the same as the controls on the front panel of the unit.
- Control the unit's *Monitor* level and *Headphone* level here. These are the same as the controls on the front panel of the unit.
- A/B Monitoring lets you connect two sets of speakers and then check your mixes on each pair by toggling between your A speakers and B speakers. See See "A/B Mode" on page 45.
- The Talkback section provides controls for setting up and controlling the UltraLite-mk5's talkback features. See See "Talkback" on page 45.

11. The Input Monitoring section lets you patch the analog inputs directly to the Main Outs or Headphones. This is near-zero latency monitoring because the computer (USB) is not involved. To hear an input on the Main Outs, click its button in the top row; to hear it on the Headphones, click its button in the bottom row.

12

If you use this hardware-based monitoring, be sure to turn off the input monitoring feature in your host software. Otherwise, both the UltraLite-mk5 and your host software will send the input signal to the output and the signal will be doubled, which can cause phasing and/or cancellation problems.

12. Here, Line Inputs 5-6 have been routed to the main outs. More specifically, by clicking these buttons, their faders in the Main 1-2 Mix tab have been set to unity (maximum) gain and mute has been turned off (if it was on). You can further adjust the input's volume or other settings in its channel strip in the Main 1-2 Mix tab.

- 13. Here, the Mic/Line/Inst 2 input has been routed to the headphones. However, the button is gray because the Mic 2 channel fader has been lowered (from unity gain) in the Phones 1-2 Mix tab. The gray color alerts you that it is no longer being monitored at full scale, or that other channels settings may have been modified (effects added, channel muted, etc.)
- 14. If you have password-protected your UltraLite-mk5 for security purposes while operating the device on a network, you can log out of the device to prevent unauthorized access from the computer on which you were logged in. See "Discovery tab" on page 47.
- 15. The Discovery tab lets you manage access to connected devices and devices on the network. See "Discovery tab" on page 47. On iOS, swipe from the left edge of your screen to access the Discovery tab.

| <b>,</b> " | MOTU              |                    |                       | <b>Ultra</b> Litemk5                                                                         |          |     |
|------------|-------------------|--------------------|-----------------------|----------------------------------------------------------------------------------------------|----------|-----|
| ⇮          |                   | Sample Rate:       | 44100                 |                                                                                              |          | _0  |
| ŝ          | DEVICE            | Sample Rate.       |                       |                                                                                              |          |     |
|            |                   | Clock Source:      | Internal              |                                                                                              | ←        | -3  |
| 0          |                   | Loopback Location: | USB in 9-10 (Default) | Changes to Loopback Location<br>will reset the USB connection.                               | -        | -4  |
| A/B        |                   | Mix Input Meters:  | Pre-Fader             |                                                                                              |          | -6  |
|            |                   | Mix USB Channels:  | Default               |                                                                                              |          | -6  |
|            |                   | MIDI Thru:         | Disabled              |                                                                                              | -        | -9  |
|            |                   | Network Control:   | Disabled              | Device Password is not set. Enabling Network<br>Control without a password will allow anyone | -        | - 8 |
|            |                   |                    |                       |                                                                                              |          |     |
|            |                   | Device Password:   | Clear                 |                                                                                              |          | -0  |
|            | REVERB            | Device Name:       | UltraLite-mk5         | <br>                                                                                         | <b>←</b> | -1  |
|            |                   | Host Buffer Size:  | 128                   | Windows only                                                                                 |          | -0  |
|            |                   |                    |                       | :                                                                                            |          |     |
|            | LOG OUT OF DEVICE | Safety Offsets:    | Default               |                                                                                              | -        | -@  |

Continued on the next page...

- 1. This is the *Device* tab, which provides basic hardware settings, such as the Sample Rate and Clock Source.
- 2. Choose the desired *Sample Rate*. Make sure your host audio software is set to the same rate.
- Choose the Clock Source. Your MOTU device will resolve its digital clock to this master source. Set the clock source to Internal, unless you have other devices connected to the optical or S/PDIF inputs. If so, see "Optical I/O" on page 25 and "S/PDIF" on page 25.
- Choose the Loopback Location here. This setting determines the position of the loopback channels in the input channel list. See "Loopback" on page 53.

- The Mix Input Meters in the mix tabs can show level before or after the channel fader setting. See "Mix input meters" on page 44.
- 6. Each mix (Main 1-2 mix, Phones mix, Phones 2 mix, etc.) includes USB channels coming from the host computer (from your DAW or other audio software) so that you can mix computer output with the UltraLite-mk5's physical inputs. By default, each mix includes the Main 1-2 USB channels, plus the USB channels going to the mix itself (such as the Line 3-4 for the Line 3-4 mix). The Mix USB Channels setting lets you add additional USB channels to each mix, which appear as additional channel strips in each mix tab. See "Mix USB Channels" on page 44.
- 7. When *MIDI Thru* is enabled, MIDI data received on the MIDI input is patched directly to the MIDI output. See "MIDI Thru" on page 26.
- The UltraLite-mk5 can be controlled from any device on the same network that the host computer is connected to. Use the Network Control setting to control whether the UltraLite-mk5 is available to the network or not. See "Discovery tab" on page 47.
- Use the Device Password to protect the UltraLite-mk5 when using it on a network. The password is saved in a secure form on the host computer and in the device itself. See "Discovery tab" on page 47.
- You can give your UltraLite-mk5 a unique Device Name, which appears in the Discovery tab, which allows you to manage multiple devices that are connected or available on the network.
- (Windows only) Choose the Host Buffer Size. Smaller values reduce latency but increase your computer's CPU load. See "Host Buffer Size" on page 18.
- 12. (Windows only) Use the Safety Offsets setting to fine tune host buffer latency. See "Host Safety Offset" on page 18.

See the next page for more...

#### **DEVICE TAB CONTINUED**

| Loopback In 1       | -2 🔽 🔽 N                 |      | Windows only |   |
|---------------------|--------------------------|------|--------------|---|
| 📕 🗾 Mic/Line/Inst I | n 1-2 🗾 F                |      | •            |   |
| Line In 3-4         | 🗹 F                      |      |              |   |
| 🗾 Line In 5-6       | 🖬 🖬 L                    |      |              |   |
| Line In 7-8         | ws sample rate to device |      |              |   |
| Device Presets      | Save                     | Load |              | - |
| Serial Number:      |                          |      |              | < |
| Firmware Versio     | n: 2.0.0+2552:24         |      |              | - |
| Firmware Update     | er: Open                 |      |              | - |
| CueMix Downloa      | id: Open Up              |      |              | - |
| - Driver Vers       | on: 4.0.9.4806           |      |              | - |

- (Windows only) The UltraLite-mk5 supports Windows built-in audio. Choose the Audio Streams you wish to use with your Windows audio applications that use built-in audio. These settings do not affect the ASIO driver channels.
- 14. Enable the Sync Windows sample rate to device option to link this sample rate setting with the sample rate setting in Windows. If you change the sample rate here, it will change the Windows sample rate as well, and vice versa. This option is checked by default for best performance with most Windows audio applications. See "Sync Windows sample rate to device" on page 18.
- 15. A Device Preset is a 'snapshot' of all the settings in the UltraLite-mk5, including all the mixes and all the settings in the CueMix 5 tabs (Home, Device, Input and Output). Use these buttons to save your favorite device configurations for tracking, live gigs, rehearsals, etc.
- 16. Displays the *Serial Number* of your UltraLite-mk5 unit.
- 17. Displays the *Firmware Version* currently installed in your UltraLite-mk5 unit.
- If you wish to update the firmware version in your UltraLite-mk5, click Open... to launch the firmware updater app.
- 19. If you wish to download the latest version of CueMix 5, click Open...
- Displays the Gen 5 Driver Version currently installed on your computer for the UltraLite-mk5.
- 21. (Windows only) Click this icon to open a diagnostics window for troubleshooting purposes. This can be helpful when contacting MOTU Tech Support to diagnose issues.

**INPUT TAB** 

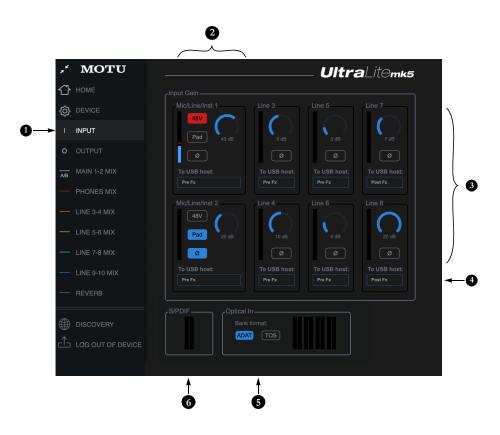

- This is the *Input* tab, which provides access to settings for the UltraLite-mk5 analog and digital inputs.
- These channel settings for the Mic/Line/Inst inputs are the same as those shown in the Home tab (Item #7 on page 32) and on the front panel of the UltraLite-mK5, including preamp gain, 48V phantom power and -20 dB pad.
- Each line input can be digitally boosted up to + 20 dB. This allows the inputs to easily accommodate +4 dB and -10 dB reference levels. Each input also includes a *Phase Invert* switch.
- 4. In the Mix tabs (page 37), each analog input channel strip provides EQ and compression. The mic/line/ inst inputs include gating. These effects can be applied to the input as needed (items #1 and 2 on page 39). This To USB Host menu for each line

input lets you choose whether to send the input signal to your host software with or without these hardware effects applied to the signal. If you want to record the signal dry, without the effects applied to it, choose Pre Fx. If you want to record the signal with the effects applied, choose Post Fx. Please note: once the signal is recorded in your DAW with th Post Fx option, the effects cannot be removed from the signal.

- Configure the Optical Input format for either 8-channel ADAT or stereo TOSLink. At 88.2 or 96 kHz, the ADAT setting supports 4-channel SMUX format. Note that you can choose a different format for the optical IN and OUT ports. See "Optical I/O" on page 25.
- 6. *S/PDIF Input* level meters are provided here for convenience.

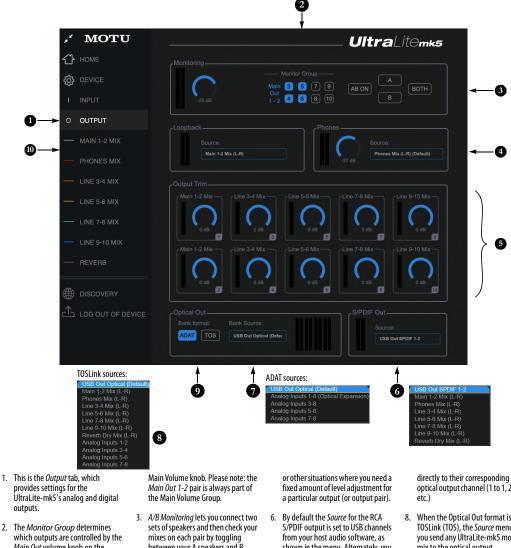

- which outputs are controlled by the Main Out volume knob on the UltraLite-mk5's front panel (item #8 on page 9, plus the Main Volume controls in the Home tab (item #8 on page 32) and here in the Output tab. For example, if your studio has a pair of main monitors, plus a sub-woofer connected to Line Out 3, you could click the Line Out 3 button to add it to the main volume controls. If you have 5.1 or 7.1 surround monitoring, you can add the surround channels to the monitor group to be able to control the volume of all surround outputs simultaneously with the
- between your A speakers and B speakers. These are the same controls as on the front panel. See "A/B Mode" on page 45.
- 4. Meters and volume control for the Headphone out. This is the same as the PHONES volume control on the front panel. You can also choose among many possible source signals for the headphone output.
- 5. All analog outs can be trimmed (in the DAC) from zero to -100 dB. This can be useful for speaker calibration

- shown in the menu. Alternately, you can send any UltraLite-mk5 monitor mix to the RCA S/PDIF output.
- 7. The Bank Source menu lets you choose the source for the Optical Output. By default, the source is set to USB channels from your host audio software, as shown above in the menus. However, if you would like to use the UltraLite-mk5 as an ADAT optical expander, choose ADAT as the format and choose Expansion: Line In 1-8 in the Source menu. Doing so patches the line inputs

## optical output channel (1 to 1, 2 to 2,

- When the Optical Out format is TOSLink (TOS), the Source menu lets you send any UltraLite-mk5 monitor mix to the optical output.
- 9. Configure the optical out format for either 8-channel ADAT or stereo TOSLink. At 88.2 or 96 kHz, the ADAT setting supports 4-channel SMUX format. Note that you can choose a different format for the IN and OUT. See "Optical I/O" on page 25.
- 10. Choose the Loopback Source here. This is the signal that will be returned to the computer on the Loopback channels. See "Loopback" on page 53.

#### **MIX TABS**

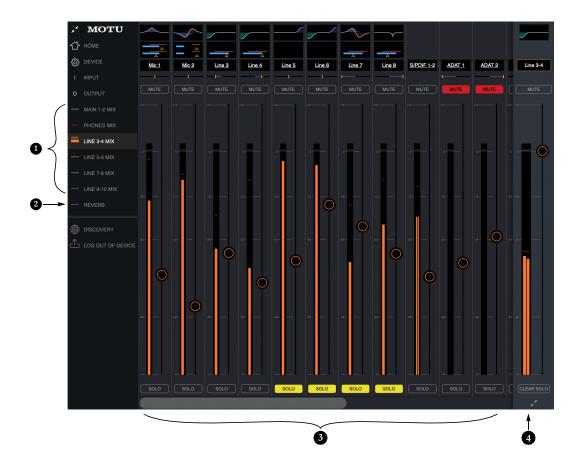

 The Mix tabs provide an independent monitor mix for each analog output pair. Click a Mix's tab to access the channels for that mix. Then, just bring up the faders for any inputs (3) you wish to hear on that output.

For example, for a live show, you could set up a primary mix for the Main Outs 1-2 going to the venue's front-of-house mixer that consists of live signals from the UltraLite-mk5's inputs (from the band), plus playback from the computer. You could then create a completely different mix for Analog Outs 1-2 feeding stage monitoring system.

- The Reverb tab lets you apply the Ultralite-mk5's built-in reverb to any input signal: just bring up the fader for that input. To hear the reverb mix on an output, switch to the mix tab for that output and bring up the Reverb channel fader. Use the fader to control how much of the reverb mix you wish to hear.
- 3. Available inputs for each mix bus include:
- The UltraLite's analog and optical inputs
- Any computer audio being sent to that output pair (available as a channel)
- The reverb mix (2)
- 4. This is the Master Fader for the current mix, which in this example is the Line Out 3-4 mix. It controls the overall volume for the mix. It is always visible and pinned to the right side of the window, although you can collapse the strip using the widget at the bottom of the strip. Use the Clear Solo button to clear all solos in the mix. When one or more channels are soloed in a mix, the word "Solo" appears next to the mix name in the sidebar on the left to alert you that channels are soloed in the mix (and therefore other channels are muted).

#### **MIX INPUTS**

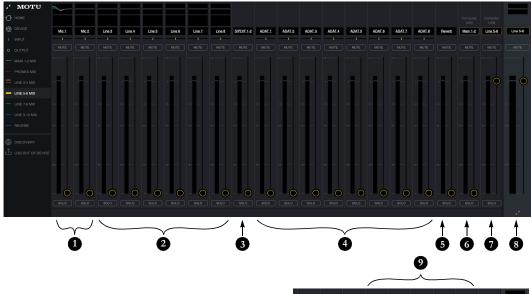

ach mix has the inputs shown here, vith a few variations depending on the nix. To hear the input in the mix, just ring up its fader.

- . Each mix can include the signal from the UltraLite-mk5's two front-panel *mic/line/inst* inputs.
- These are the six *line inputs* on the rear panel of the UltraLite-mk5. All mixes include these channels.
- To hear the *RCA S/PDIF input*, bring up this fader. All mixes include the S/PDIF channel.
- These inputs represent the UltraLite-mk5's optical input channels. If ADAT is chosen as the

optical format (item #5 on page 35), then you'll see eight channels of ADAT input at 1x sample rates (or four channels at 2x rates). If *TOSLink* is chosen as the optical format, you'll seen a single stereo channel strip instead of the eight shown here. All mixes include the optical channels.

- 5. This channel is the *Reverb mix* (item #2 on page 37). When you bring up this fader, you'll hear the entire reverb mix. To adjust the amount of reverb on individual signals, go to the Reverb mix tab and make the individual adjustments there. All mixes include the Reverb channel, except the Reverb mix itself.
- On the Main 1-2 channel (Computer USB), you'll hear the audio you're playing back from your host audio software, assigned to the Ultralite-mK5's Main 1-2 outputs. This channel lets you include computer audio in your mix. This channel is available in all mixes, except the Reverb and Main 1-2 mixes.

NOTE: if you want the headphone output to mirror the main outs, go to the Phones 1-2 mix and bring up the Main1-2 fader and mute the Phones 1-2 channel.

 This Computer USB channel changes, depending on which mix you are viewing. It represents any computer audio being sent to the mix's output pair from host audio software (over USB). In this example, we are viewing the *Line 5-6 mix*, so this channel represents signal being sent to line outputs 5-6 from host audio software over USB. By default, this fader is set to full scale so that you'll always hear any computer audio being sent to the mix's output.

- 8. This is the master fader for the mix (item #4 on page 37).
- The Mix USB Channels menu (item #6 on page 33) lets you add additional USB channels from the computer. See "Mix USB Channels" on page 44.

#### **INPUT CHANNEL STRIP**

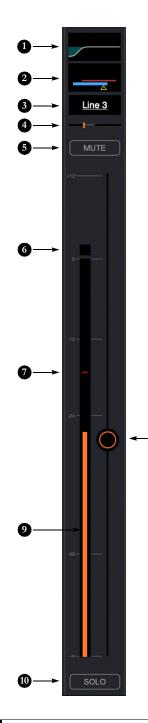

- Click this EQ thumbnail to access the parametric EQ and other channel settings. EQ is only available on analog inputs and mix bus master faders. See "Fourband parametric EQ" on page 41.
- Click this thumbnail to access the *Gate, Compressor* and other channel settings. Compression is only available on analog inputs. See "Compressor" on page 42. The Gate is only available on mic/line/inst inputs. See "Gate" on page 42.
- Click the channel name to access the channel settings, where you can rename the channel and make other channel settings.
- 4. Panning for mono inputs (such as a mic input). Stereo inputs (such as S/PDIF) do not have a pan control.
- 5. Channel mute.
- 6. Clip indicator.

8

- 7. The peak/hold indicator shows where the signal has recently peaked.
- Use the channel fader to control the input level. Double-click to return to -∞. If the fader is already at -∞, double-clicking moves to unity gain (0 dB).
- By default, the level meter displays the signal level after the fader (post-fader), but they can be changed to pre-fader, if desired. See "Mix input meters" on page 44.
- Channel solo. When you solo a channel, it mutes all other inputs on the bus (as is customary in a traditional "solo-in-place" model on a mixing console. In other words, there is no separate solo bus.)

#### **CHANNEL SETTINGS**

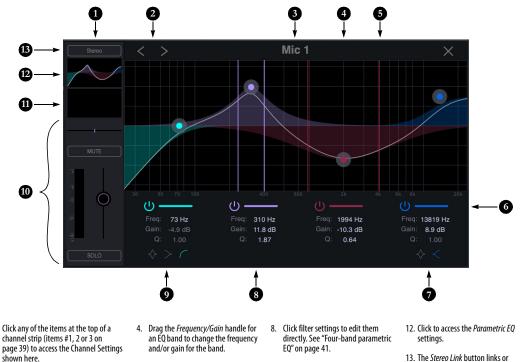

- 1. The *Channel Settings Sidebar* displays basic settings for the channel.
- 2. The *Next/Previous Channel* buttons display the settings for adjacent channels in the mix.
- 3. Click the *Channel Name* to rename the channel.
- Drag the Q (bandwidth) handles for an EQ band to change them. The handles are color-coded to match the color of their respective EQ band.
- 6. Enables (or disables) the EQ band.
- Click the *Notch/Shelf* switch to toggle the filter type.
- 9. Click the *Notch/Shelf/Low-cut* switch to change the filter type.
- 10. *Basic channel settings* (gain, pan, solo, mute and level meter) are shown here for convenience.
- 11. Click to access the *Compressor* and *Gate*.
- 13. The *Stereo Link* button links or unlinks the channel to an adjacent channel for stereo pairing.
- 14. The Gate processor is available on Mic inputs 1 and 2 only. See "Gate" on page 42.
- 15. The Compressor is available on all analog inputs. See "Compressor" on page 42.

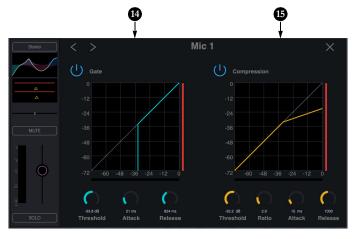

#### **MIXER EFFECTS**

The EQ, compressor, gate and reverb processor in the UltraLite-mk5 are available when operating the unit at 1x and 2x samples rates. At 4x sample rates (176.4 or 192 kHz), the following effects are disabled:

- All input effects
- Reverb

However, all mix bus EQ's (including Phones) remain enabled during 4x operation.

#### **DSP-driven mixing and effects**

The UltraLite-mk5 effects are driven by a powerful DSP that delivers 32-bit precision and plenty of bandwidth for no-latency processing. Effects can be applied when operating as an audio interface or as a stand-alone mixer without a computer.

# Advantages over host-based mixing and processing

The hardware mixer in the UltraLite-mk5 provides several advantages over mixing and processing in your host audio software:

• No buffer latency. The DSP-mixer provides the same near-zero latency throughput performance as a conventional digital mixer. Effects processing doesn't impact your computer's CPU.

 DSP mixing and routing can be maintained independently of individual software applications or projects.

• DSP-driven mixing can function without the computer, allowing the UltraLite-mk5 to operate as a portable, stand-alone mixer with effects.

#### Accessing mixer effects

To access the EQ, compressor or gate for a channel, click its thumbnail at the top of the channel strip (item #1, 2 or 3 on page 39).

#### FOUR-BAND PARAMETRIC EQ

Analog input channels (items 1 and 2 on page 38) provide four bands of center-frequency parametric EQ filtering as shown on page 40. The High and Low bands include shelf filtering options. Master faders provide three bands of parametric EQ.

#### **Enabling EQ bands**

Each band has an *enable/disable* button (item #6 on page 40), allowing you to enable as few or as many bands as needed.

#### **EQ filter controls**

The EQ filters have three controls (item #8 on page 40):

| Control   | unit    | range            |
|-----------|---------|------------------|
| Frequency | Hertz   | 20 to 20,000     |
| Gain      | dB      | -20.00 to +20.00 |
| Bandwidth | Octaves | 0.01 to 3.00     |

Click a value to edit it numerically. Or drag its corresponding control handle in the graph above. Controls for each EQ band are color-coded.

#### **EQ filter characteristics**

EQ is one of the most widely used processing tools and can be applied to many different situations, from minor corrective tasks to creative tone sculpting. The four-band EQ has been designed to be flexible enough to cover a broad range of applications. By adjusting Gain and Bandwidth together, you can emulate the smooth and musical character of classic analog EQ circuits.

#### **Filter types**

The Low and High bands offer a shelf option that is similar to those found in most conventional parametric EQs. The Low band also provides an additional low-cut filter option to filter out low frequencies below the frequency setting.

#### GATE

Mic/line/inst channels 1-2 (item 1 on page 38) provide a *Gate* (Figure 6-1).

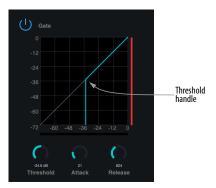

Figure 6-1: The Gate.

To access the gate, click the compressor/gate thumbnail (item #2 on page 39).

The gate silences the signal when the input signal's level drops below the *Threshold*.

The rate at which the gate responds, (opens to let signal through) is determined by the *Attack* parameter. With a short Attack time, the gate will open as soon as the signal crosses the Threshold; with longer Attack times, the gate will gradually open, much like a fade-in.

When the input level falls back below the Threshold, the time it takes for the gate to close (how quickly the signal is attenuated), is determined by the *Release* parameter. Short Release times will close the gate quickly, abruptly attenuating your signal, versus longer release times, which will gradually attenuate your signal, like a natural fade-out.

#### COMPRESSOR

All analog input channels (items 1 and 2 on page 38) provide a *Compressor* (Figure 6-2).

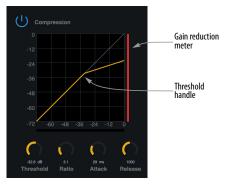

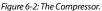

To access the compressor, click the compressor/ gate thumbnail (item #2 on page 39).

The Compressor lowers the level of the input when amplitude of the signal is above the Threshold. The amount of attenuation is determined by the Ratio and the input level. For example, if the input is 6 dB above the *Threshold* and the Ratio is 3:1, the compressor will attenuate the signal to 2 dB above the Threshold. When the input level goes above the threshold, the attenuation is added gradually to reduce distortion. The rate at which the attenuation is added is determined by the Attack parameter. Likewise, when the input level falls below the Threshold, the attenuation is removed gradually. The rate at which the attenuation is removed is determined by the Release parameter. Long Release times may cause the audio to drop out briefly when a soft passage follows a loud passage. Short Release times may cause the attenuation to "pump", a term used to describe the sound of the compressor when the average input level quickly fluctuates above and below the Threshold. These issues can be addressed by adjusting the parameters. The Gain reduction meter (Figure 6-2) displays the attenuation applied by the compressor.

#### REVERB

To access the reverb settings: go to the Reverb bus tab (item #2 on page 37) and then click the thumbnail at the top of the reverb bus fader, as shown below.

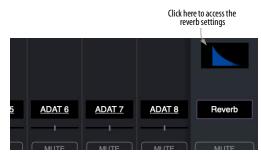

Figure 6-3: Accessing the Reverb processor.

#### **Reverb settings**

The Reverb processor (Figure 6-4) provides *Small*, *Medium* and *Large* room sizes, along with *Pre-Delay* (see below), *Damping*, *Decay* (length) and *Width* (stereo image) controls, which you can adjust with the handles on the graph or the settings below.

#### Predelay

Predelay is the amount of time before the acoustic energy from the source returns to the listener, after reflecting off the surfaces of the listening space. The very first reflections helps you perceive information about the listening space, (size, distance, surface type, etc.) In large rooms, it takes a while (on the order of milliseconds) before the first reflections return to the listener. Predelay is useful for adding clarity, as it delays these reflections, before the onset of full reverberation. For example, with pre-delay added to vocals, the reflections won't start until after the initial sound of a word has been sung.

# Routing inputs and groups to the reverb processor

The reverb processor is a single, independent unit that provides stereo reverb. Use the channels in the Reverb mix tab (item #2 on page 37) to route input signals to it. All incoming signals to the reverb processor are merged and processed together. The resulting stereo output from the reverb can then be added into any other mix bus with the Reverb channel strip (item #5 on page 38).

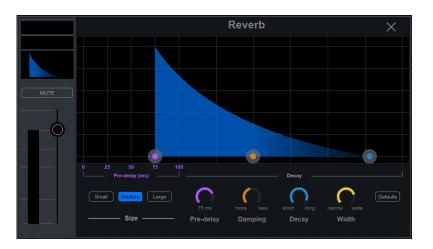

Figure 6-4: The reverb processor.

#### **MIX INPUT METERS**

The Mix *input Meters* menu (item #5 on page 33) offers two settings: *Pre-fader* or *Post-fader*. This setting lets you choose whether the input meters in CueMix 5 display levels before or after the signal passes through the fader's gain stage.

Post-fader metering is calculated as the Post-FX send level, plus the fader value. Therefore, if the pre-fader signal goes above zero dBFS, the resulting post-fader meter value will not include the magnitude of the signal above zero dBFS.

#### **MIX USB CHANNELS**

The *Mix USB Channels* menu (item #6 on page 33) offers two settings: *Default* or *Additional*.

#### Default

Each mix (Main 1-2 mix, Phones 1 mix, Phones 2 mix, etc.) includes USB channels coming from the host computer (from your DAW or other audio software) so that you can mix computer output with the UltraLite-mk5's physical inputs. With the *Default* setting chosen, each mix includes the Main 1-2 USB channels, plus the USB channels going to the mix itself (such as the Line 5-6 for the Line 5-6 mix). See items #6 and 7 on page 38.

#### Additional

The *Mix USB Channels* setting lets you add *Additional* USB channels to each mix, which appear as additional channel strips in each mix tab, as shown by item #9 on page 38. This allows you to include multi-channel output from your host software as part of the mix, with independent mix control for each USB channel pair (volume, pan, effects, etc.)

#### SAVING AND RECALLING DEVICE PRESETS

Use the *Save* and *Load* buttons in the CueMix 5 Device tab (item #15 on page 34) to save and recall UltraLite-mk5 device presets to your computer hard drive. A preset saves the entire state of the UltraLite-mk5 interface, including all device settings, mixes and effects settings.

#### THE MONITOR GROUP

The *Monitor Group* (item #2 on page 36) allows you to add additional analog outputs to be controlled as a group by the main volume knob on the front panel (and the corresponding knobs in the Home tab and Output tab in CueMix 5). For example, you could group Outputs 1-6 or 1-8 to control a 5.1 or 7.1 surround system, respectively. Choose the desired outputs in the *Monitor Group* section in the CueMix 5 Output tab, as shown below in Figure 6-5. After doing so, the main volume knob (on both the front panel and in the CueMix 5 Home and Output tabs) affect all of them.

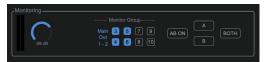

Figure 6-5: The Monitor Group. In this example, outputs 3-6 have been added to Main Out 1-2 for monitor control of a 5.1 surround system.

*Main Out 1-2* are always part of the Monitor Group, so they cannot be enabled or disabled like the other analog channels.

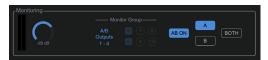

Figure 6-6: When A/B Mode is enabled, the Monitor Group controls both pairs of A and B outputs (Main Out 1-2 and Line Out 3-4, respectively). See "A/B Mode" below.

Use the trim controls in the CueMix 5 Output tab to trim Monitor Group outputs relative to each other.

#### A/B MODE

The A/B controls in the Home and Output tabs (item #9 on page page 32 and item #3 on page 36) provide controls for the primary and secondary monitors in your studio, referred to as A and B.

#### Output connections for Monitor A and B

Monitor pair A should be connected to the Main Outs 1-2 and monitor pair B to Line Outs 3-4.

#### Enabling A/B monitor mode

To enable or disable A/B monitor mode, press the AB ON button. When enabled, the output channels in monitor group A and B share the same audio signal (assigned to the channels in group A).

#### Monitor A/B select

To select a monitor pair and mute the other pair, press A or B (Figure 6-6). Press BOTH to hear both sets of monitors simultaneously.

#### A/B volume control and separate trim

Control the volume of both Monitor A and B pairs with the front panel MAIN VOL knob (above the headphone jack). This knob controls both pairs. To adjust their volume relative to one another, use their trim controls in the Output tab (item #5 on page 36).

#### TALKBACK

Talkback allows an engineer in the control room to temporarily dim or mute all audio and talk to musicians during a recording session. Talkback requires a microphones located in the control room, near the engineer.

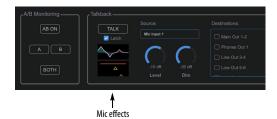

Figure 6-7: talkback settings can be found in the CueMix 5 Home tab.

#### Talkback setup

To set up talkback:

**1** Plug in a microphone to the UltraLite-mk5 Mic input 1 or 2. Enable 48V phantom power, if it is a condenser mic.

**2** In CueMix 5's Home tab, choose the mic input from the Source menu.

**3** In the Destinations menu, check the outputs you wish to send the talkback signal to.

**4** Adjust the Talkback settings as explained below.

#### **Talkback settings**

Talkback has the following settings (Figure 6-7).

#### Talk

Press and hold the *Talk* button (Figure 6-7) to engage the talkback mic..

#### Latch

When *Latch* is engaged (Figure 6-7), the Talk button remains engaged when you click it, until you click it again to disengage, so you don't have to hold it down while speaking.

#### Level

The Talkback *Level* setting controls the volume of the talkback signal, as an additional gain stage after the talkback mic preamp gain and pad.

#### Dim

If you are feeding a monitor mix to the musicians on the same Aux bus as your talkback mic, use the *Dim* knob (Figure 6-7) to control how much the monitor mix will be attenuated when talkback is engaged. This gives you control over the relative volume between the talkback mic signal and all other audio on the mix bus. To control overall volume of everything, use the bus fader.

#### Mic effects

Click the *Mic effects* thumbnails (Figure 6-7) for quick access to the EQ, compressor and gate effects for the mic input you are using for talkback. These are the same settings found in the mix tabs for that mic input (items #1 and 2 on page 39).

#### SAVING AND RECALLING DEVICE PRESETS

Use the *Save* and *Load* buttons in the CueMix 5 Device tab (item #15 on page 34) to save and recall UltraLite-mk5 device presets to your computer hard drive. A preset saves the entire state of the UltraLite-mk5 interface, including all device settings, mixes and effects settings.

#### THE CUEMIX 5 IOS APP

CueMix 5 is also available as an app for iOS and allows you to control the UltraLite-mk5 from your iOS device. Simply download it from the App Store. Also see "iOS setup (USB-C)" on page 21 and "iOS setup (Lightning)" on page 22.

#### **DISCOVERY TAB**

## 0

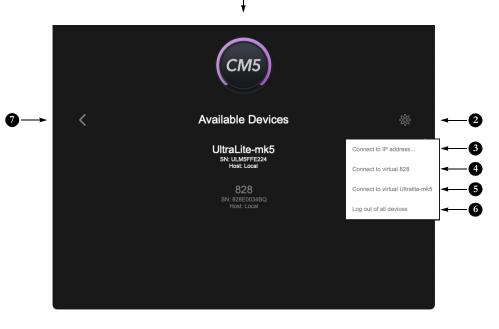

Click Discovery in the CueMix 5 side bar (item #15 on page 32) to access the Discovery tab, which allows you to access any available MOTU Gen 5 devices (such as the UltraLite-mk5 and 828) connected to your host computer, or any MOTU Gen 5 devices on your local area network (LAN) via Ethermet or Wi-Fi.

 The Available Devices list displays Any MOTU devices that are connected to the computer you are running CueMix 5 on, or any devices connected to a computer on the same Ethernet/Wi-Fi network. Click any device in the list to view its settings in CueMix 5. CueMix can only access one device at a time, so use this tab to switch between multiple devices, if you have them. You can freely switch devices at any time. Note that if any of the devices are password-protected (see below), you do not need to log out to switch to another device. You can stay logged in while switching to and from a password-protected device.

IMPORTANT NOTE: if you are using your MOTU Gen 5 device with a computer that is on a network, security can be an issue. You can assign a password to your device to prevent unauthorized access to its settings. You can also control whether it is visible on the network, and you can give it a name for easy identification. See items 8, 9 and 10 on page 33.

ALSO NOTE: to access a MOTU device connected to another computer on the network, CueMix 5 must be installed on the computer.

- 2. This menu (the gear icon) provides access to the menu items shown below.
- Connect to IP address lets you connect directly to a MOTU device by entering its IP address on the network. You can then view all of its settings in the other CueMix 5 tabs.
- 4. Connect to virtual 828 lets you work with CueMix 5 off line, when no 828 hardware is accessible or available (i.e. there is no 828 present in the list of available devices). You can look at all CueMix 5 settings and create and save presets off line. You can then load presets into the hardware, once it is back on line.
- Connect to virtual UltraLite-mk5 is the same as above for the 828: it lets you work with CueMix 5 settings for the UltraLite-mk5 when the hardware is off line.
- If you have password-protected multiple MOTU Gen 5 devices for security purposes while operating them on a network, choose *Log out* of all devices to prevent unauthorized access from the computer on which you were logged in. To log out of an individual device, switch to that device and use *Log out of Device* (item #14 on page 32).
- 7. Click this *Back button* to return to the other CueMix 5 tabs for the currently selected device.

# CHAPTER 7 Working with Host Audio Software

The UltraLite-mk5 provides multi-channel audio input and output for Core Audio compatible audio applications on the Mac and ASIO or Wave compatible applications on Windows, including MOTU's Digital Performer and Performer Lite, Apple's Logic Pro and GarageBand, and other third-party software applications such as Ableton Live, Avid Pro Tools, Cockos Reaper, Propellerhead Reason, Steinberg Cubase and Nuendo, PreSonus Studio One, Bitwig, and others.

Performer Lite is available as a free download for UltraLite-mk5 owners from their motu.com account page. For complete information about all of Performer Lite's powerful workstation features, refer to the *Performer Lite User Guide.pdf* found in the Help menu of the Performer Lite application.

Digital Performer, MOTU's state-of-the-art digital audio workstation software, is available separately; for details about upgrading from Performer Lite to Digital Performer, talk to your authorized MOTU dealer or visit motu.com.

| Preparation                 | 49 |
|-----------------------------|----|
| Run the CueMix 5 app        | 49 |
| Choose the UltraLite-mk5    | 50 |
| Reducing monitoring latency | 50 |
| Loopback                    | 53 |

#### PREPARATION

Install your host audio software first if you haven't already done so, and complete these chapters before proceeding:

- chapter 3, "Software Installation" (page 17)
- chapter 4, "Hardware Installation" (page 21)

#### **RUN THE CUEMIX 5 APP**

Before you run your host audio software, launch CueMix 5 to configure your MOTU hardware.

#### **Sample Rate**

Choose the desired sample rate for the UltraLite-mk5 (item #2 in the Devices tab on page 33) and your host audio software. Make sure the sample rates for the hardware and software match. Newly recorded audio will have this sample rate.

• Optical and S/PDIF channels are disabled when the interface is operating at a 176.4 or 192 kHz.

#### **Clock Mode**

The *Clock Source* setting (item #3 in the Devices tab on page 33) is important because it determines the master digital audio clock for your system.

If you do not have any digital audio connections to your MOTU device (you are using the analog inputs and outputs only), and you will not be resolving your host software to optical or another external clock source, choose *Internal*.

If you have devices connected to the optical ports, see "Choosing a clock source for optical connections" on page 25.

If you have devices connected to the S/PDIF ports, see "S/PDIF" on page 25.

#### **CHOOSE THE ULTRALITE-MK5**

Once you've made the preparations described so far in this chapter, you're ready to run your host audio software and choose the UltraLite-mk5 as your audio interface ("soundcard").

#### For macOS audio software

For audio software running under macOS, go to the menu item or preference where you choose the audio device (Core Audio driver) you wish to use, and then select the UltraLite-mk5 by name.

#### For Windows audio software

For audio software running under Windows, go to the menu item or preference where you choose the ASIO driver you wish to use, and then choose *MOTU UltraLite-mk5*. If your host audio software doesn't support ASIO, choose the *UltraLite-mk5* Wave driver instead.

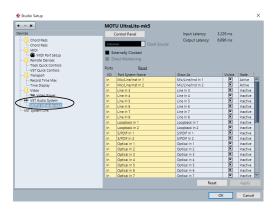

Figure 7-1: Choosing the MOTU Pro Audio ASIO driver in Cubase.

#### Where to go in popular audio hosts

Here is the location for this setting in various popular audio software host applications:

| Host software                           | Location for choosing the UltraLite-mk5                                    |  |
|-----------------------------------------|----------------------------------------------------------------------------|--|
| Digital Performer<br>and Performer Lite | Setup menu > Configure Audio System ><br>Configure Hardware Driver         |  |
| Pro Tools                               | Setup menu > Playback Engine or Current<br>Engine                          |  |
| Logic Pro                               | Preferences > Audio tab > Devices tab > Core<br>Audio tab                  |  |
| Garage Band                             | Garage Band menu > Preferences > Audio/<br>MIDI > Audio Output/Input menus |  |
| Cubase and Nuendo                       | Device Setup > Devices list > VST Audio<br>System menu                     |  |
| Live                                    | Preferences > Audio tab                                                    |  |
| Reason                                  | Preferences > Audio preferences                                            |  |
| Reaper                                  | Preferences > Audio prefs > Devices                                        |  |

#### Other audio software

Consult your software's manual for further information.

#### **REDUCING MONITORING LATENCY**

*Monitoring latency* is a slight delay caused by running an input signal through your host audio software and back out. For example, you might hear it when you drive a live guitar input signal through an amp modeling plug-in running in your audio sequencer.

This delay is caused by the amount of time it takes for audio to make the entire round trip through your computer, from when it first enters an input on the UltraLite-mk5, passes through the interface hardware into the computer, through your host audio software, and then back out to an output.

#### Monitoring through the UltraLite-mk5

If you don't need to process a live input with plug-ins, the easiest way to avoid monitoring latency is to disable your DAW's live monitoring feature and instead use the digital mixer in the UltraLite-mk5 to route the input directly to your outputs. For details, see "Mix tabs" on page 37. The mixer in the UltraLite-mk5 even provides zero latency effects processing (EQ, compression and reverb), which can be applied to the signal.

# Direct hardware playthrough / Direct ASIO monitoring

When managing your live monitor mix through the UltraLite-mk5 mixer, remember to disable your DAW's live monitoring features, so that you won't hear record-enabled tracks in your DAW. Also note that the UltraLite-mk5 does not support *Direct Hardware Playthrough* in Digital Performer, or the *Direct ASIO Monitoring* feature (or similar) offered and other DAWs, which lets you control no-latency hardware monitoring from within the host application. Instead, you can use the CueMix 5 app mixer ("Mix tabs" on page 37) to set up these monitor mixes manually.

If you don't require any effects processing on the input signal (no reverb or compression, for example), all this takes is one click on a fader to route the input being recorded to the output you are using for monitoring.

If you are recording a mono input that you'd like to monitor in stereo, or if you need to apply effects to the monitored signal, you can use the UltraLite-mk5 mixer for that, too. Use the mix tabs and reverb mix (page 37) to apply effects as desired, and perhaps include other channels to the mix.

#### Monitoring through your host audio software

If you *do* need to process a live input with host software plug-ins, or if you are playing virtual instruments live through your MOTU audio hardware, you can significantly reduce latency by adjusting the audio buffer setting in your host audio software, as explained in the next section. ► It is important to note that monitoring delay has no effect on the recording, or playback, of audio data from disk. The actual recording and playback is extremely precise, it is only the monitoring of your live input signal which may be delayed.

#### Adjusting your host software audio buffer

*Buffers* are small bundles of audio data. The UltraLite-mk5 "speaks" to your computer in buffers, rather than one sample at a time. The size of these buffers determine how much delay you hear when monitoring live inputs through your audio software: larger buffers produce more delay; smaller buffers produce less.

#### Adjusting buffer size on macOS

Under macOS, audio I/O buffer size is handled by the host audio application (not by the UltraLite-mk5 Core Audio driver). Most audio software applications provide an adjustable audio buffer setting that lets you control the amount of delay you'll hear when monitoring live inputs or processing them with software plug-ins. Here are a few examples.

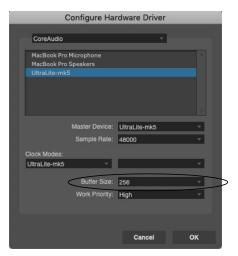

Figure 7-2: In Digital Performer and Performer Lite, choose Setup menu> Configure Audio System> Configure Hardware Driver to open the dialog shown above and access the Buffer Size setting.

| + - 11                                                                   | VST Audio System                                                                                                    |  |
|--------------------------------------------------------------------------|----------------------------------------------------------------------------------------------------|--|
|                                                                          |                                                                                                    |  |
| Devices<br>MIDI<br>MIDI Port Setup<br>Transport<br>Time Display<br>Video | UtrzUtesmS - ASIO Driver<br>Release Driver when Application is in Background<br>Input Latency: 6.780 ms<br>Output Latency: 6.621 ms |  |
| ₩ Video Player<br>VST Audio System<br>UltraLite-mk5<br>VST System Link   | 250 Samples - Audio Buffer Size   Advanced Options Set to Defaults   High - Audio Priority                                          |  |
|                                                                          | 2.Seconds T Disk Preload                                                                                                    |  |
|                                                                          | Multi Processing                                                                                                    |  |
|                                                                          | Adjust for Record Latency                                                                                                    |  |
|                                                                          | O Samples                                                                                                    |  |
|                                                                          | Help Reset Apply                                                                                                    |  |
|                                                                          | Cancel OK                                                                                                    |  |

Figure 7-3: In Cubase or Nuendo, choose Devices menu > Device Setup. Select your interface (UltraLite-mk5), then click the Control Panel button to access the window above and the Buffer Size setting.

| Preferences                      |                                                                                                    |                 |  |
|----------------------------------|----------------------------------------------------------------------------------------------------|-----------------|--|
| General Audio MIDI Display Score | Movie Automation My Info Advanced                                                                                    |                 |  |
| Devices                          | General I/O Assignments MP3                                                                                          | Reset           |  |
| Core Audio:                      | 🗹 Enabled                                                                                                    |                 |  |
| Output Device:                   | UltraLite-mk5                                                                                                    |                 |  |
| Input Device:                    | UltraLite-mk5                                                                                                    | \$              |  |
| I/O Butter Size:                 |                                                                                                    | Samples         |  |
| Resulting Latency:               | 8.5 ms Roundurip (5.1 ms Output)                                                                                     |                 |  |
| Recording Delay:                 |                                                                                                    | 🕂 🔻 0 🔺 Samples |  |
|                                  | 24-Bit Recording Software Monitoring Input monitoring only for focused track Independent monitoring level for record |                 |  |
| Processing Threads:              | Automatic                                                                                                    |                 |  |
| Process Buffer Range:            | Medium                                                                                                    |                 |  |
| ReWire Behavior:                 |                                                                                                    |                 |  |
| Maximum Scrub Speed:             | Normal                                                                                                    |                 |  |
| Scrub Response:                  | Normal                                                                                                    |                 |  |
|                                  |                                                                                                    | Apply Changes   |  |

Figure 7-4: In Logic Pro, go to the Audio Driver preferences to access the Buffer Size option shown above.

#### Adjusting buffer size on Windows

On Windows, the buffer size is adjusted in the CueMix 5 app Device tab (items #11 and 12 in the Devices tab on page 33).

#### Lower latency versus higher CPU overhead

Buffer size has a large impact on the following:

- Monitoring latency
- The load on your computer's CPU

• Responsiveness of transport controls and effect knobs in Performer Lite, Digital Performer or other audio software.

• Real-time virtual instrument latency.

The buffer setting presents you with a trade-off between the processing power of your computer and the delay of live audio as it is being patched through your software. If you reduce the size, you reduce monitoring latency, but significantly increase the overall processing load on your computer, leaving less CPU bandwidth for things like real-time effects processing. On the other hand, if you increase the buffer size, you reduce the load on your computer, freeing up bandwidth for effects, mixing and other real-time operations.

|                        | Audio Performance |  |
|------------------------|-------------------|--|
| Audio Perform          | hance             |  |
| Processing<br>Playback |                   |  |

Figure 7-5: When adjusting the buffer size to reduce monitoring latency, watch the 'processor' meter in Digital Performer's Performance Monitor. If you hear distortion, or if the Performance meter is peaking, try raising the buffer size.

If you are at a point in your recording project where you are not currently working with live, patched-thru material (e.g. you're not recording vocals), or if you have a way of externally processing inputs, choose a higher buffer size. Depending on your computer's CPU speed, you might find that settings in the middle work best (256 to 1024).

#### **Transport responsiveness**

Buffer size also impacts how quickly your audio software will respond when you begin playback, although not by amounts that are very noticeable. Lowering the buffer size will make your software respond faster; raising the buffer size will make it a little bit slower.

#### Effects processing and automated mixing

Reducing latency with the buffer size setting has another benefit: it lets you route live inputs through the real-time effects processing and mix automation of your audio software.

#### LOOPBACK

Use the *Loopback 1-2* input channels provided by the UltraLite-mk5 audio driver to send USB audio output from your computer – or any UltraLite-mk5 mix – back to the computer.

Choose the desired source from the *Loopback* menu (item #10 on page 36).

The loopback channels return the chosen signal back to the computer so that you can capture the signal in your host software, stream it to the web or broadcast it with podcasting software.

#### Loopback location

The *Loopback Location* setting (item #4 on page 33, and below in Figure 7-6) determines the placement of the loopback channels within the list of input channels available in your host audio software. There are two choices, as shown below.

| <i>,</i> * | MOTU   |                    |                         | <b>Ultra</b> Litemk5                                           |
|------------|--------|--------------------|-------------------------|----------------------------------------------------------------|
| ⇮          |        | Sample Rate:       |                         |                                                                |
| <u>نې</u>  | DEVICE |                    |                         |                                                                |
| I.         |        | Clock Source:      |                         |                                                                |
| 0          |        | Loopback Location: | USB In 9-10 (Default)   | Changes to Loopback Location<br>will reset the USB connection. |
| —          |        | Mix Input Meters:  | USB In 1-2<br>Pre-Fader |                                                                |
| —          |        | Mix USB Channels:  |                         |                                                                |

Figure 7-6: Loopback location.

The default location is *USB In 9-10*, which is just after the eight analog input channels. Alternately, you could choose *USB In 1-2* (the first two channels in the list).

If your host audio software presents all UltraLite-mk5 input channels in its UI (wherever input channels are displayed), then this setting is mostly comes down to personal preference. However, some host audio applications don't provide a way to choose from among several input channel pairs, or they can only present a few choices for input channels. This can especially be true for video-conferencing or podcasting-related applications, for which the loopback feature is crucial. In cases like these, choosing the *USB In 1-2* option guarantees that the host software has access to the loopback channels because they are the first channels in the list, which may be the only two channels that the software can access.

#### Mixing loopback with live inputs and disk tracks

If you need to mix the loopback channels with live inputs, do the following:

1 Choose a mix from the Loopback menu.

**2** Go to the mix tab for that mix (item #1 on page 37) and bring up the fader(s) for the *computer USB* channels you want to hear.

**3** Bring up the faders for any live inputs you want to add to the mix. When you do so, their signal is mixed with the computer USB channels.

• Remember, be careful! When monitoring loopback channels and live inputs, your host software can cause loud feedback loops. Be sure to disable the monitoring of loopback tracks to avoid feedback.

# Part 3 Appendices

# APPENDIX A Troubleshooting

# *My* MOTU interface isn't showing up in Audio MIDI Setup on my Mac.

Due to the updated architecture of the new macOS High Sierra (10.13 and above), the system extensions for all newly-installed third-party software will automatically be blocked from running. If your MOTU interface is not showing up in Audio MIDI Setup, CueMix 5 or your DAW, you might need to enable the driver in your System Preferences. To do so, first download and install the very latest installer for your MOTU interface. After restarting, open System Preferences. Select Security & Privacy. In the General section, click the Allow button. The Allow button will disappear 30 minutes after installation. To display the Allow button, run the installer for the MOTU driver again.

# I have absolutely no audio input or output happening to or from my interface. Why?

Make sure that the unit has a stable sample rate (the word *LOCK* in the front panel displays will flash if the clock hasn't settled yet). Try setting the unit's clock source to *Internal* if you can't sync to any external clock sources. Check that audio is working with Internal sync, and if so, then work on establishing a stable external clock.

# I can't hear computer audio output through my MOTU interface.

In the Sound panel of System Preferences, the UltraLite-mk5 should be selected as the output device.

#### How do I monitor live inputs?

Please refer to the documentation for the audio application that you are using. If your application does not support input monitoring, you will need to use the mixer in the UltraLite-mk5. Please see "Monitoring through the UltraLite-mk5" on page 50.

#### *How do I control monitoring latency?* See "Reducing monitoring latency" on page 50.

#### How do I factory reset my device?

Push the SELECT knob to enter the main menu. Navigate to *RESET* and push the SELECT knob twice to reset.

#### I hear clicks and pops under optical or S/PDIF sync.

Many problems result from incorrect sync settings. See "Choosing a clock source for optical connections" on page 25 and "S/PDIF" on page 25. Whenever there is any unexpected noise or distortion, suspect digital clocking issues.

#### Clicks and pops due to hard drive problems...

If you have checked your clock settings and you are still getting clicks and pops in your audio, you may have a drive related problem. Set your Clock Source to *Internal* and try recording just using the analog inputs and outputs on the UltraLite-mk5. If you encounter the same artifacts you may want try using another drive in your computer. Clicks and pops can also occur when the drive is severely fragmented or there are other drive-related issues.

#### Connecting or powering gear during operation...

It is not recommended that you connect/ disconnect, or power cycle connected devices while recording or playing back audio. Doing so may cause a brief glitch in the audio.

#### **CUSTOMER SUPPORT**

We are happy to provide complimentary customer support to our registered users. If you haven't already done so, please take a moment to register online at MOTU.com, or fill out and mail the included registration card. Doing so entitles you to technical support and notices about new products and software updates.

#### **TECHNICAL SUPPORT**

If you are unable, with your dealer's help, to solve problems you encounter with your MOTU device, you may contact our technical support department in one of the following ways:

• Live Chat: You can connect directly with a technician Monday through Friday between 10 AM and 5 PM Eastern Time.

• Schedule a call: You can schedule a callback time to speak with a technician by phone Monday through Friday between 1 PM - 5 PM Eastern time.

• Support ticket: You can submit an online support ticket at any time, 24 hours a day, 7 days a week. A technician will get back to you in 1-2 business days.

Please provide the following information to help us solve your problem as quickly as possible:

• The serial number of your MOTU device. This is printed on a label placed on the bottom of the unit. It is also displayed in the display menu on the

rfront panel of the unit and at the bottom of the Device tab in the CueMix 5 app (item #16 on page 34). You must be able to supply this number to receive technical support.

• A brief explanation of the problem, including the exact sequence of actions which cause it, and the contents of any error messages which appear on the screen.

• The pages in the manual that refer to the features or operation of your MOTU Device or Performer Lite with which you are having trouble.

• The version of your computer's operating system.

We're not able to solve every problem immediately, but a quick call to us may yield a suggestion for a problem which you might otherwise spend hours trying to track down.

If you have features or ideas you would like to see implemented, we'd like to hear from you. Please use our online suggestion box at www.motu.com/ suggestions.

# APPENDIX B Audio Specifications

I

| MIC in                   |                                            |                                          |  |
|--------------------------|--------------------------------------------|------------------------------------------|--|
| Connector Type           | Combo-style, XLR / TRS                     | Pin 2 hot, tip hot                       |  |
| XLR                      |                                            |                                          |  |
| Impedance load           | 2.8 k ohm                                  |                                          |  |
| Pad                      | -20 dB, Switchable per channel             |                                          |  |
| Phantom power            | +48V, switchable per channel               | DIN 45596 / IEC 61938-P48                |  |
| EIN                      | -129 dBu                                   | A-weighted, 20-20k, 150 ohm              |  |
| Dynamic Range            | 115 dB                                     | A-weighted                               |  |
| THD+N                    | -113 dB                                    | Unweighted                               |  |
| Frequency Response       | +0.05 -0.2 dB, 26 Hz/20 kHz                | Ref. 1 kHz                               |  |
| Max Level In with Pad    | +20 dBu                                    |                                          |  |
| Max Level In without Pad | 0 dBu                                      |                                          |  |
| Gain range               | 0 to +74 dB in 1 dB steps                  |                                          |  |
| TRS                      |                                            |                                          |  |
| Description              | Balanced or single ended                   | Suitable for line or instrument (guitar) |  |
| Impedance Load           | 1 meg ohm unbalanced<br>2 meg ohm balanced |                                          |  |
| Pad                      | None                                       |                                          |  |
| Phantom power            | None                                       |                                          |  |
| Dynamic Range            | 115 dB A-weighted                          |                                          |  |
| THD+N                    | -109 dB                                    | -109 dB -2 dBFS, Unweighted              |  |
| Frequency Response       | +0 -0.1 dB, 20 Hz/20 kHz                   | +0 -0.1 dB, 20 Hz/20 kHz Ref. 1 kHz      |  |
| Max Level                | +20 dBu                                    | Balanced; +18 dBu unbalanced             |  |
| Gain range               | 0 to +74 dB in 1 dB steps                  |                                          |  |

59

| Line In             |                                      |                                       |  |
|---------------------|--------------------------------------|---------------------------------------|--|
| Connector Type      | 1/4" Female, TRS                     | Balanced/unbalanced, Tip hot          |  |
| Specification       | Complies with EBU-R68 / SMPTE RP-155 |                                       |  |
| Impedance Load      | 20 k ohm                             | balanced                              |  |
| Dynamic Range       | 120 dB                               | A-weighted                            |  |
| THD+N               | -113 dB                              | 1 kHz, 24 dBu, unweighted, unity gain |  |
| Frequency Response  | ±0.05 dB, 20 Hz/20 kHz               | Ref. 1 kHz                            |  |
| Max Level In        | +24 dBu                              |                                       |  |
| Gain Range          | 0 to +20 dB                          | Digitally controlled in 1 dB steps    |  |
| Line Out            |                                      |                                       |  |
| Connector Type      | 1/4" Female, TRS                     | Balanced, tip hot                     |  |
| Output Impedance    | 220 ohm                              | Per leg                               |  |
| Dynamic Range       | 124 dB                               | A-weighted                            |  |
| THD+N               | -113 dB                              | -2 dBFS, Unweighted, 1 kHz            |  |
| Frequency Response  | +0, -0.15 dB, 20 Hz/20 kHz           | Ref. 1 kHz                            |  |
| Max Level Out       | +21 dBu                              |                                       |  |
| Trim Range          | 0 to -∞ (-127)                       | Digitally controlled in 1 dB steps    |  |
| Phones              |                                      |                                       |  |
| Connector Type      | 1/4" Female, TRS Stereo              | Tip Left, Ring Right                  |  |
| Dynamic Range       | 118 dB                               | A-Weighted                            |  |
| THD+N               | -110 dB                              | Unweighted, -1 dBFs, 1 kHz            |  |
| Frequency Response  | ±0.05 dB, 22 Hz/20 kHz Ref. 1 kHz    |                                       |  |
| Trim Range          | 0 to -99 dB, plus mute               | 0 to -99 dB in 1 dB steps             |  |
| Max output          | 14.4 dBu                             | Unloaded                              |  |
| S/PDIF              |                                      |                                       |  |
| Connector Type      | RCA                                  |                                       |  |
| Input Termination   | 75 ohm                               |                                       |  |
| Lock Range          | 44.1k/48k, +/- 0.5%                  | 1x, 2x                                |  |
| Input Voltage Range | 0.2 - 0.6 V                          |                                       |  |
| Output Drive        | 0.5 Vp                               |                                       |  |

IEC-958/60968-3

Specification

# APPENDIX C Half-rack Mounting Kit

The *Half-Rack Mounting Kit* (sold separately) lets you mount the UltraLite-mk5 in a standard 19-inch equipment rack. Visit the web store at motu.com to purchase this kit or contact your authorized MOTU reseller.

#### **PACKING LIST**

- (2) L-shaped half-rack mounting brackets (A)
- (1) 2.5 mm L-shaped hex wrench (not pictured)
- (1) Instruction sheet (this sheet)

#### INSTRUCTIONS

Using the included 2.5 mm hex wrench:

**1** Remove the hex screws (B) on both side panels of the half-rack unit (C).

**2** Use the removed screws (B) to attach the half-rack mounting brackets (A) as shown.

**3** Be sure to tighten all screws securely for best results.

Questions? Contact MOTU technical support at motu.com/support.

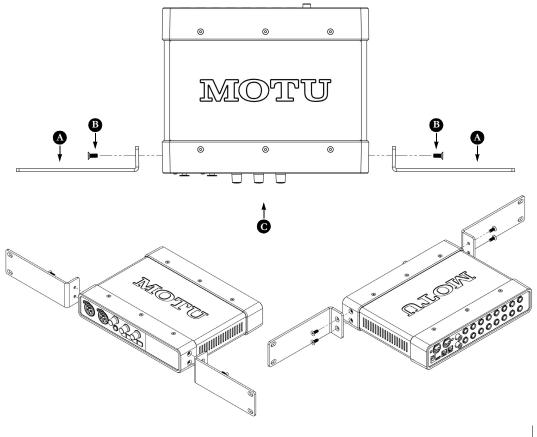

# APPENDIX D Half-rack Coupler Kit

The *Half-Rack Coupler Kit* (sold separately) lets you mount the UltraLite-mk5 side by side with another UltraLite-mk5 (or similar unit) in a standard 19-inch equipment rack. Visit the web store at motu.com to purchase this kit or contact your authorized MOTU reseller.

#### PACKING LIST

- (2) L-shaped rack mounting brackets (A)
- (1) Rectangular joiner bracket (B)
- (4) Hex screws for joiner bracket (C)
- (1) 2.5 mm L-shaped hex wrench (not pictured)
- (1) Instruction sheet (this sheet)

Questions? Contact MOTU technical support at motu.com/support.

#### INSTRUCTIONS

**1** On a smooth flat surface, place two half-rack units (D) upside down and side by side. Make sure their front panels are facing in the same direction.

**2** Using the hex wrench and the four (4) hex screws included with this kit (C), attach the rectangular joiner bracket (B) as shown.

**3** Using the hex wrench, remove the hex screws (E) on the outer side panels of each half-rack unit (D).

**4** Use the removed screws (E) to attach the half-rack mounting brackets (A) as shown.

**5** Be sure to tighten all screws securely for best results.

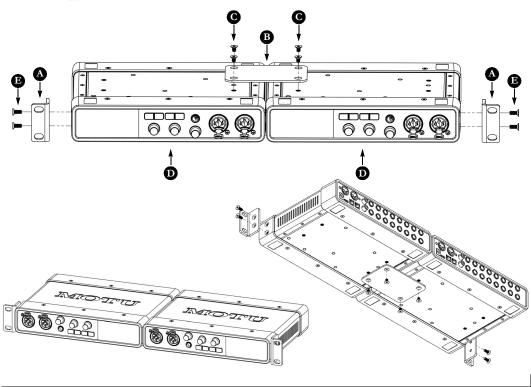

+4dB analog input 23 -10dB analog input 23 19-inch rack installation 61, 63 -20 dB pad control from computer 32, 35 control from front panel 9 24-bit optical 10, 12, 25 2x SMUX mode 25 48V phantom power 35 5.1 surround monitoring 36 5.1/7.1 surround monitoring 44 7.1 surround monitoring 36 828 presets 44

# A

A/B monitoring 32, 36, 45 Ableton Live 49, 50 ADAT optical 10, 12, 25 connecting 25 input format 35 monitoring live 38 output format 36 output source 25, 36 Analog inputs making connections to 23 monitoring live 38 phase invert 35 trimming 23 Analog outputs making connections to 23 monitor mixes for 37 trimming 23 Apple GarageBand 50 Logic Pro 50 ASIO driver 50 monitoring 51 Attack Compressor 42 Gate 42 Audio MIDI Setup utility 19 Auto Wake 30 Available Devices 47 Avid Pro Tools 50

# B

Back panel Main Out 1-2 10, 35 Balanced analog 23 Buffer Size 18, 33

## С

Class compliance 17 Clear Solo 37 Clock section (front panel display) 29 Clock Source 33 Coax 12 Cockos Reaper 50

Compressor effect 42 Computer USB channels (CueMix 5) 38 Condenser mic input 23 Connect to IP address 47 Connect to virtual 828 47 Connect to virtual UltraLite-mk5 47 Controller connecting 26 Converters 10 Core Audio driver 50 Core MIDI Audio MIDI Setup 19 benefits 19 Cubase 49, 50 clock source 49 sample rate 49 CueMix 5 18, 31-46 app 46 channel settings 40 channel strips 39 Device tab 33 Home tab 32 Input tab 35 iOS app 46 Main Out 1-2 35 mic input settings 35 mix inputs 38 Mix tabs 37 Output tab 36 saving/recalling presets 34, 44, 46 sidebar 32 Customer support 57

# DAT

connecting 25 Device Name 33 Device Password 33 Device tab 33 Clock source 33 Device presets 44 device presets 34, 46 Enable windows audio streams 34 Firmware version 34 Host buffer size 33 Loopback 33 Loopback location 53 Mix Input Meters pre/post fader 33, 44 Mix USB Channels 33, 38, 44 Safety Offsets 33 Sample rate 33 Serial number 34 Digital Performer 49, 50 Direct hardware playthru 51 Dim 45 Direct ASIO monitoring 51 Direct hardware playthru 51 Discovery 32 Display setting 30 Driver installation 7, 17, 31 loopback channels 33, 53

loopback location 53 DSP effects 41 Dynamic mic 23

# E

Effects 41 Enable Windows Audio Streams 34 EQ 41 enabling 41 filter types 41 frequency 41 gain 41 Q 41 Equipment rack installation 61, 63

# F

Factory defaults 30 Firmware select image 34 updating 34 version 30, 34 Four-band EQ 41 Frequency EQ 41 Front panel 29 metering 29 Front panel display menu 30 menu navigation 30

# G

Gain EQ 41 reduction 42 GarageBand 49, 50 clock source 49 sample rate 49 Gate effect 42 GR (gain reduction) 42 Guitar connecting 23

## Η

Half-rack coupler kit 63 mounting kit 61 Headphones connecting 8, 9 jack 9 mirroring main outs 38 monitoring inputs 32 volume control from computer 32, 36 volume control from front panel 9 Home tab 32 Host Buffer Size 18, 33 loopback 33, 53 loopback location 53 Safety Offset 18

# I

Input Monitoring (CueMix 5) 32 Input tab (CueMix 5) 35 Inputs analog (balanced TRS) 10, 23 metering (pre/post fader) 33, 44 mic/instrument 9, 22 MIDI 10, 26 monitoring 32 optical 10, 25 phase invert 35 S/PDIF (RCA) 10, 25 S/PDIF (TOSLink) 10, 25 Installation equipment rack 61, 63 hardware 21 iOS connection 21, 22 QuickStart Guide 7 software 17 USB connection 21 iOS operation 17, 21, 22, 46 IP address 30 iPad/iPhone support 17

## Κ

Keyboard controller connecting 26

## L

Latch 45 Latency 18, 33, 50, 52 Level 45 Lightpipe 25 Line inputs making connections to 23 monitoring live 38 trimming 23 Line outputs Main volume group 36 making connections to 23 trimming 23, 36 Live 50 Log out of all devices 47 Log out of device 32, 47 Logic Pro 49, 50 clock source 49 sample rate 49 Loopback 33, 53 location 53 source 36

## М

MacOS 49 audio software clock source 49 sample rate 49 system requirements 15 Main 1-2 mix 37 Main Out 1-2 jacks 10 making connections to 23

monitoring inputs 32 volume control from computer 32, 35 volume control from front panel 9, 23 Mic/instrument inputs 9, 22 48V phantom power 9 control from CueMix 5 32, 35 control from front panel 9 monitoring live 38 overview 11 pad 9 phase invert 9 preamp gain/pad/48V 9, 35 MIDI connections 26 jacks 10, 26 overview 12 software setup 19 thru 26, 30, 33 Windows driver installation 19 Mirroring main outs 38 Mix effects 41 Input Meters setting 33, 44 inputs 38 stand-alone operation 41 tabs 37 USB Channels setting 33, 38, 44 Mix tabs 37 Mix tabs (CueMix 5) 37 Monitor A/B output assignments 45 A/B select 45 volume control 30, 45 Monitor A surround 44 Monitor Group 36, 44 Monitoring thru headphones 32 thru main outs 23, 32 with/without FX 23, 35 MOTU **Digital Performer 50** Gen5 Installer 7, 31

#### Ν

Network Control 33 Network settings 17 Nuendo 49, 50 clock source 49 sample rate 49

Performer Lite 50

## 0

Optical connectors 10, 25 input format 35 monitoring live 38 output format 36 output source 25, 36 overview 12 S/PDIF 25 Optimization 52 Output tab 36 Output tab (CueMix 5) 36 Outputs analog (balanced TRS) 10, 23 MIDI 10, 26 optical 10, 25 S/PDIF (RCA) 10, 25 S/PDIF (TOSLink) 10, 25

## P

Pad 22, 35 control from computer 32, 35 control from front panel 9 Patch thru latency 52 Performance 52 Performer Lite 13, 18, 49, 50 Phantom power 9, 22, 23 control from computer 32, 35 control from front panel 9 Phase Invert 35 Phones (see headphones) Phones 1-2 mix 37 Post Fx option 24, 35 Power supply jack 10 Power switch 29 Pre Fx option 24, 35 Pre/post fader menu setting 33, 44 Preamp gain 35 control from computer 32, 35 control from front panel 9 Presets 34, 44, 46 Pro Tools 49, 50 Processing 41

## Q

Q 41 QuickStart Guide 7

## R

Rack installation 61, 63 Ratio Compressor 42 RCA S/PDIF connecting 10, 25 monitoring live 38 output source 25, 36 Re-amping 24 Reaper 49, 50 Reason 49 Propellerhead Reason 50 Registration 15 Release Compressor 42 Gate 42 Reset 30 Reverb 43 routing to/from 43 Reverb mix 37 monitoring 38

# S

S/PDIF 12 monitoring live 38 optical 10, 12, 25 optical input format 35 optical output format 36 optical output source 36 optical source 25, 36 RCA 10, 25 RCA output source 25, 36 sync 25 Safety Offset 33 Sample rate 33 Screen Saver 30 Select firmware image 34 Serial number 30, 34 SMUX 25 Software installation 7, 17, 31 Sound module connecting 26 Source optical output 36 RCA S/PDIF 25, 36 Stage monitors connecting 8 Stand-alone operation 29 Steinberg Cubase 50 Nuendo 50 Studio setup (example) 8 Surround monitor control 36 Surround monitoring 44

Sync Windows sample rate to device 18, 34 Synths connecting 8 System requirements minimum 15 recommended computer 15

## T

Talk button 45 Talkback 32, 45-46 dim 45 latch 45 level 45 settings 45 setup 45 Technical support 57, 58 Threshold Compressor 42 Gate 42 Timeout (display) 30 To USB Host 23, 35 TOSLink 10, 12, 25, 35, 36 monitoring live 38 output source 25, 36 Trim 22 TRS analog inputs/outputs 23 TRS connectors 23

# Ų

UltraLite-mk5 ASIO driver 50 setup example 8 specifications 59 summary of features 11 UltraLite-mk5 presets 34, 46 Unbalanced analog 23 USB class compliance 17 connection 21 installing drivers 17 loopback channels 33, 53 loopback location 53 monitoring 38 User presets 34, 44, 46

## V

Volume control 30

### W

Wave driver 50 WDM (Wave) Driver 18 Windows Audio Streams 34 Host Buffer Size 33 latency 33 system requirements 15 Wave driver streams 34 WDM (Wave) driver 18